# Tartalomjegyzék

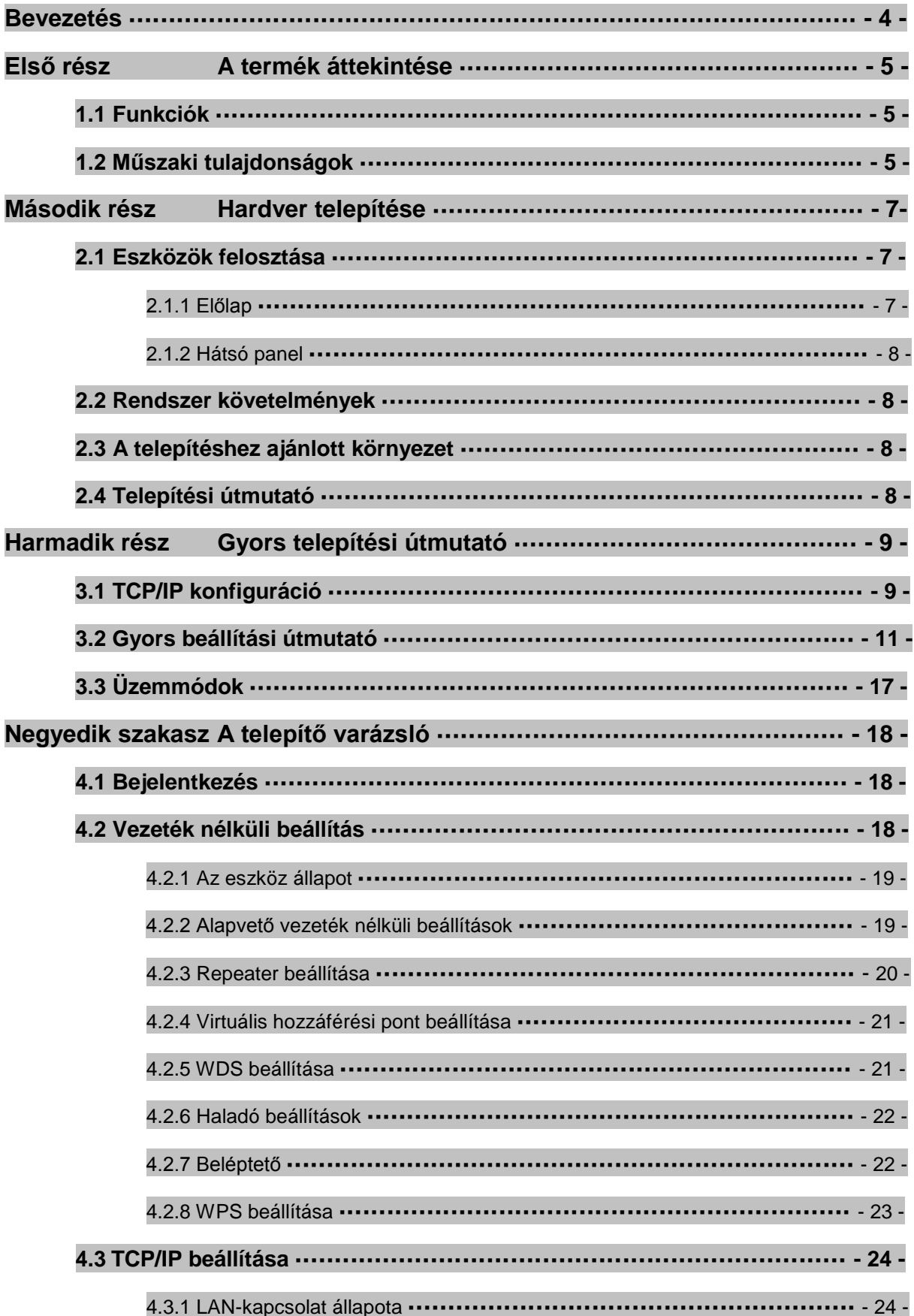

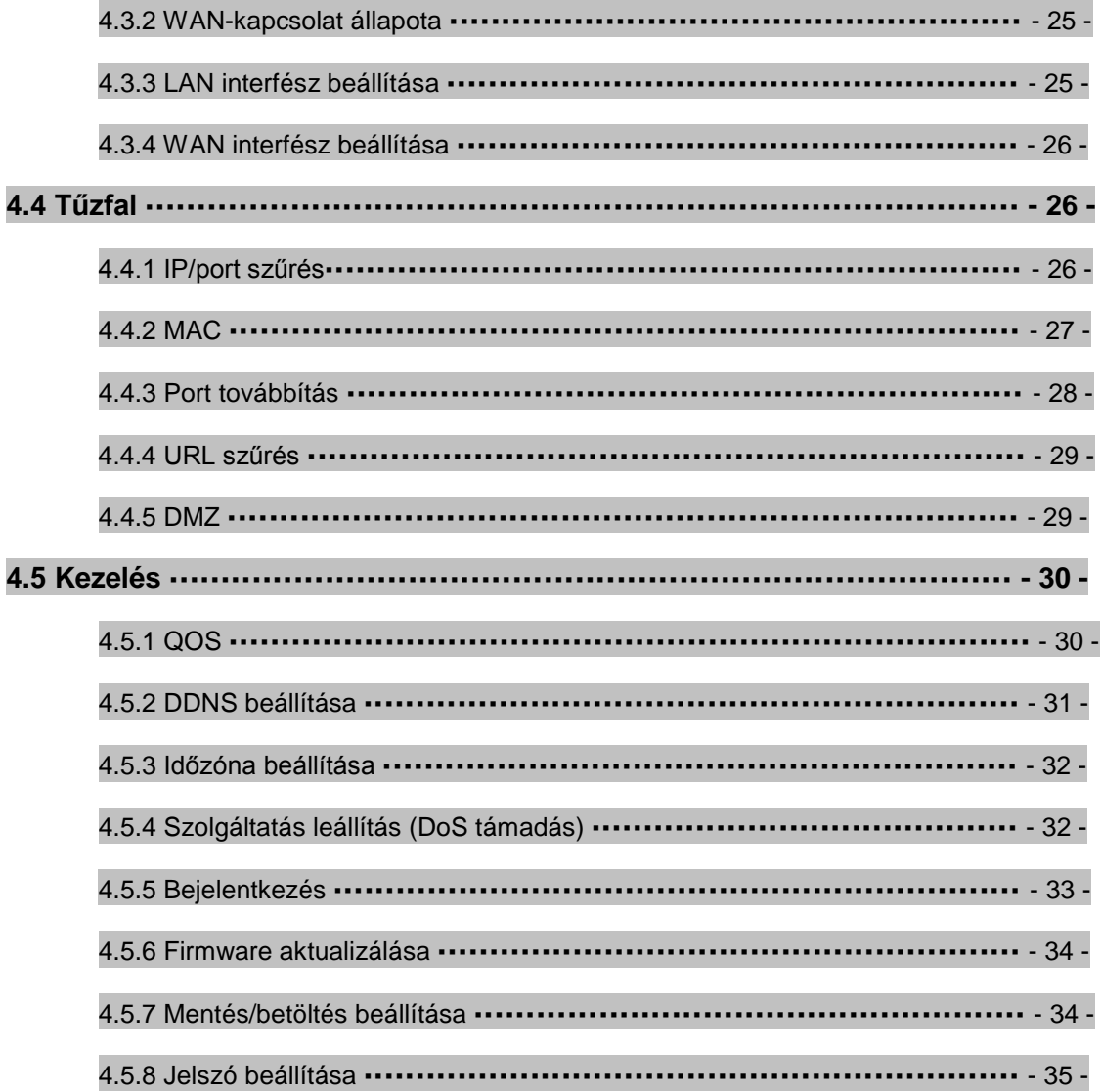

#### **Köszönjük, hogy megvásárolta a: 11N Wireless Broadband Router termékünket. Ez a felhasználói kézikönyv az összes telepítési útmutatón végig vezeti Önt.**

Az WR153ND router egy hibrid dizájnú termék, amely ötvözi önmagában az Ethernet és a vezeték nélküli technológiát. Ennek a készüléknek a segítségével kihasználhatja a mobilitást és gyors hozzáférést a hálózathoz. Minden személyi számítógép csatlakoztatható, amely vezeték nélküli LAN vagy Ethernet LAN csatlakozással bír, támogatja a fájlok, nyomtatók, vagy más hálózati perifériák megosztását. Ezen kívül minden felhasználó számára biztosítva van az internet hozzáférés (ezért elegendő egy felhasználói fiók) úgy, hogy a készülék csatlakozik a DSL/kábel modemhez.

A készülék megfelel az IEEE 802.11n (Draft 2.0) szabványnak, támogatja a 150Mbps (1Tx-1Rx) csatlakozási sebességet, az optimális teljesítmény, stabilitás és lefedettség biztosítására a MIMO technológiát használja, aminek köszönhetően Ön kellemes élményekkel bővülhet. Az átviteli sebessége, ennek a készüléknek, háromszor, a lefedettsége pedig négyszer jobb lehet, mint a hagyományos 802.11g/b routereknek. Ez a készülék egy nagy teljesítményű és közben költséghatékony megoldás a háztartások is kisebb irodák számára.

Ez a router kiemelkedik a sokszoros biztonsági védelmével, amely hatékonyak védi a vezeték nélküli hozzáférést. Hasonló kiváló tulajdonsága a barátságos felhasználói felülete, amelynek köszönhetően egyszerűek a telepítési és konfigurálási folyamatok. Azért, hogy könnyebben megérthesse a router funkcióit, kérjük, figyelmesen olvassa el ezt a felhasználói kézikönyvet.

#### **A csomagolás tartalma**

Óvatosan nyissa fel a csomagolást, és ellenőrizze az álabbi elemeket:

- Vezeték nélküli szélessávú router
- Hálózati adapter
- Felhasználói kézikönyv
- UTP LAN kábel
- 1 x 5dBi antenna
- CD

**Megjegyzés:** Ha ezek közül bármely elem hiányzik, vagy esetleg hibás, kérjük, vegye fel azzal a kereskedővel a kapcsolatot, akitől származik a berendezés.

**Első rész A termék áttekintése**

# **1.1 Funkciók**

- Megfelel az IEEE 802.11n, 802.11g, 802.11b 2.4GHz vezeték nélküli LAN szabványnak
- 1 10/100M WAN RJ45 port, 4 10/100M LAN RJ45 portok
- Támogatja az Auto MDI/MDIX
- Támogatja a vezeték nélküli Roaming használatát, különböző hozzáférési pontokon keresztül, megszakadás nélkül
- Biztosítja a 64/128 bit WEP, WPA és WPA2 hitelesítést és TKIP/AES kódolást
- Támogatja a Wireless Relay / Bridging / WDS / AP + WDS üzemmódot, és a WPS beállításokat
- Biztosítja a vezeték nélküli LAN ACL (Access Control List) szűrést
- A beépített NAT és DHCP szerver támogatja a dinamikus IP-cím terjesztését
- Támogatja a Virtual Servert, a Special Applicationt és a DMZ host-ot
- Támogatja a TCP/IP-t, a PPPoE-t, a DHCP-t és az ICMP-t, végül pedig az NAT-t
- Támogatja az UPnP, Dynamic DNS, Static Routing
- Támogatja a Flow Statistics
- Firmware frissítés, a konfigurációs fájl mentése/betöltése
- Támogatja a távoli hozzáférés funkciót

# **1.2 Műszaki tulajdonságok**

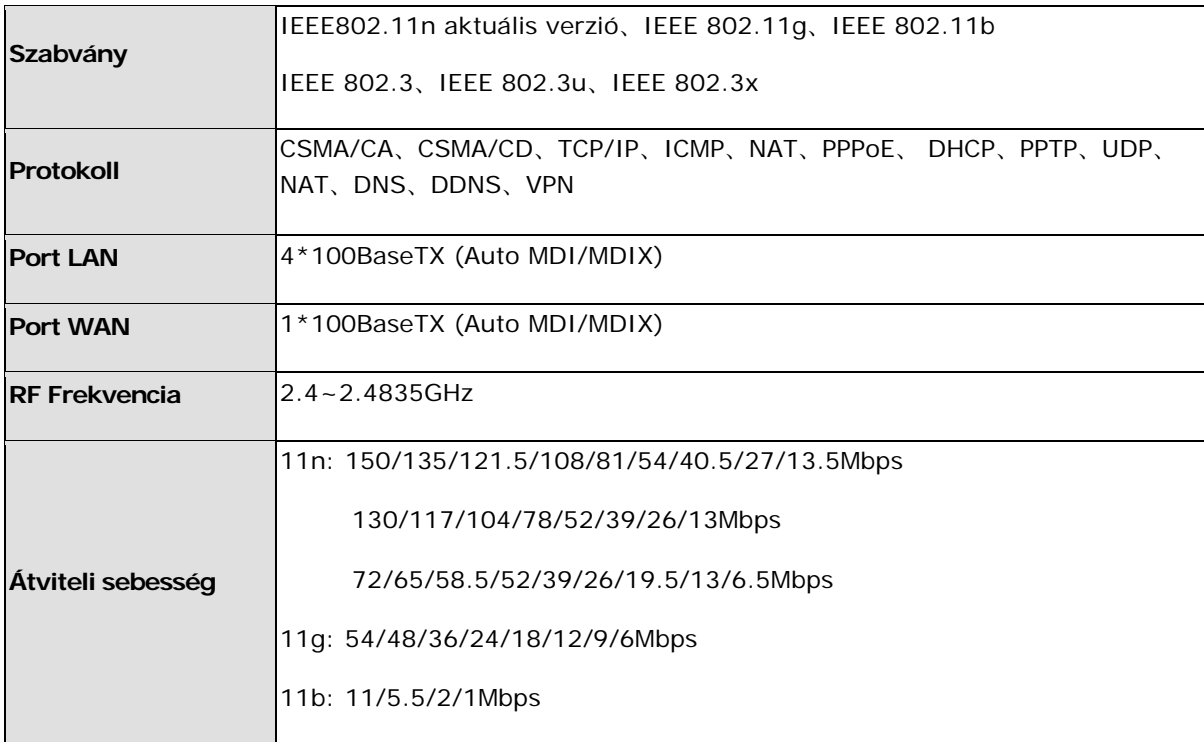

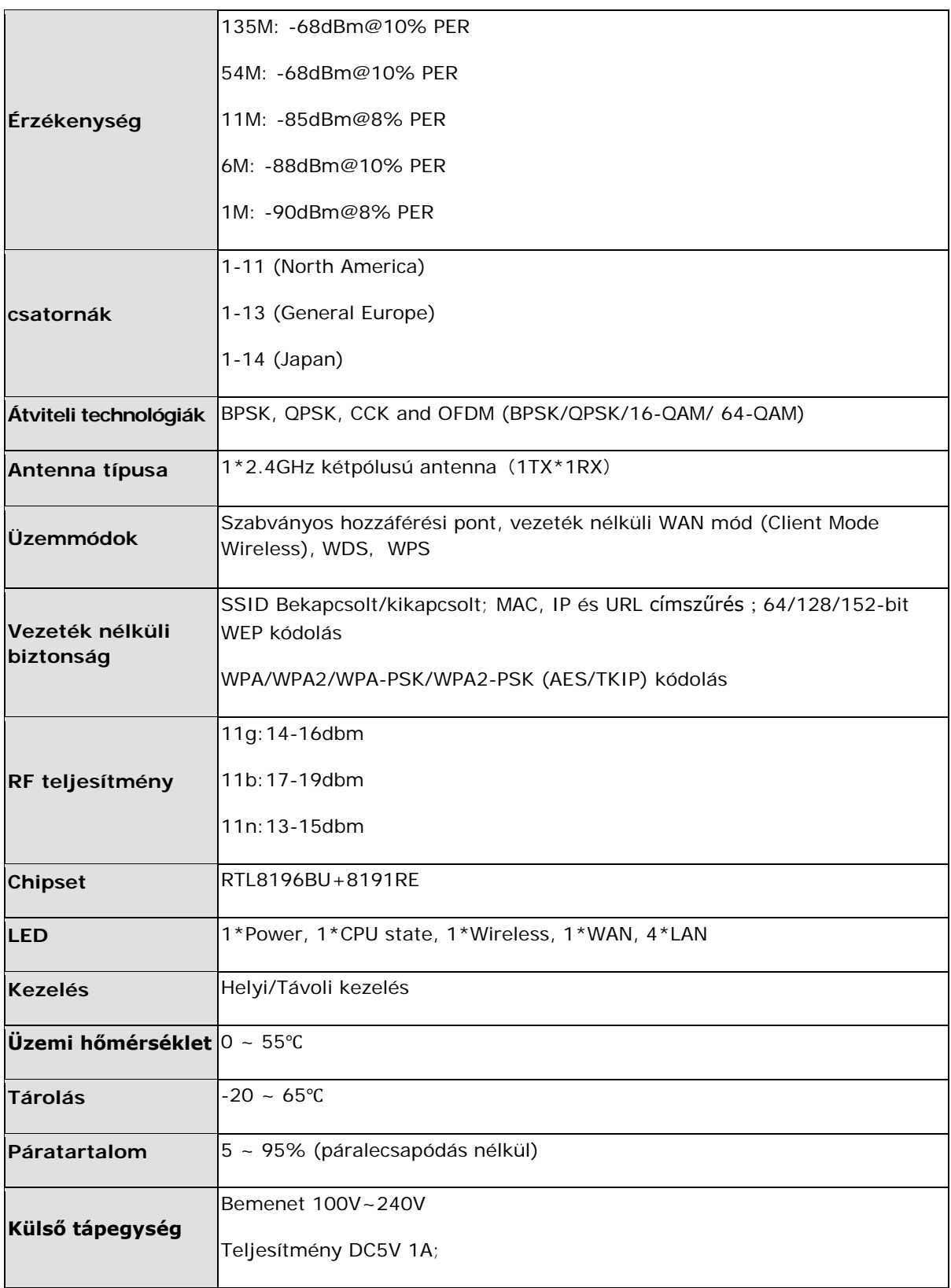

# **Második rész Hardver telepítése**

# **2.1 Az eszköz elrendezése**

# **2.1.1 Előlap**

A 11N vezeték nélküli router előlapján néhány LED dióda található, amelyek arra szolgálnak, hogy jelezzék a kapcsolatokat.

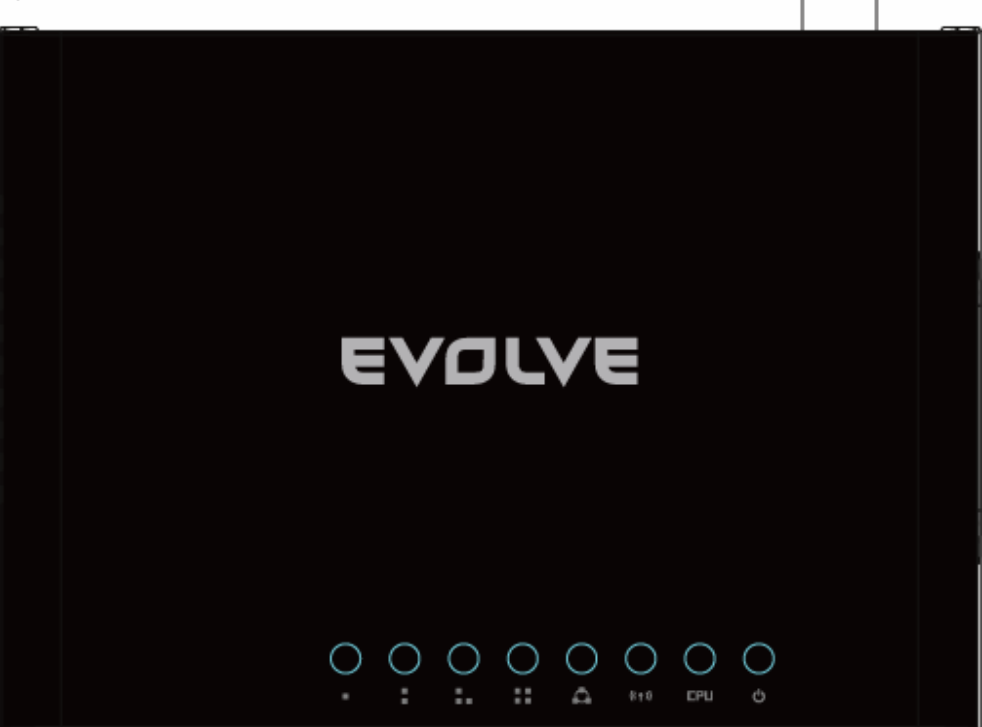

# **LED jelzők**

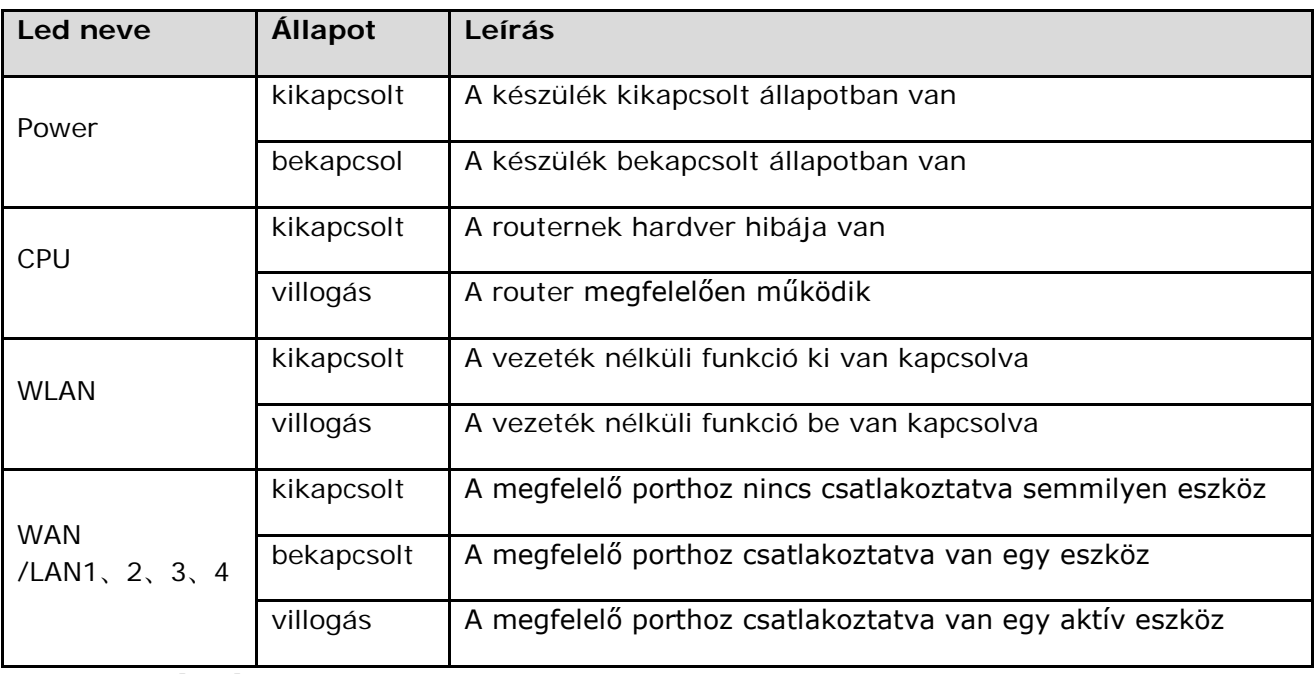

#### **2.1.2 A hátsó panel**

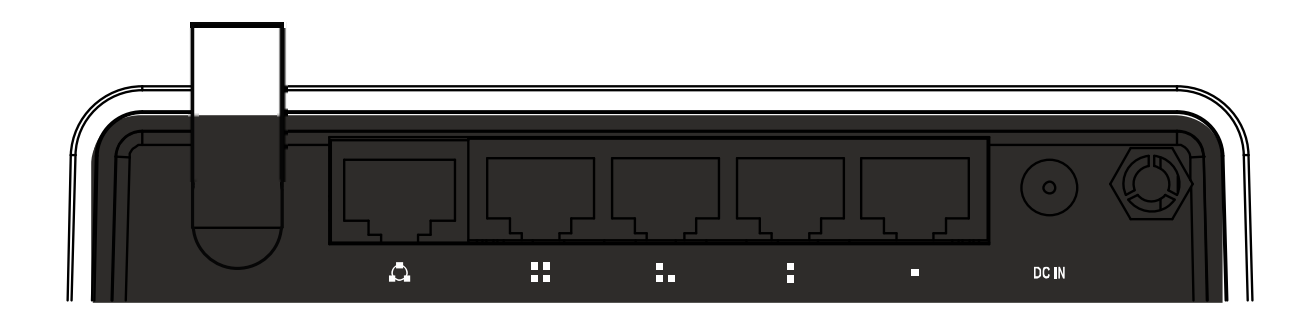

# **2.2 Rendszer követelmények**

- Széles sávú internet kapcsolat (DSL/vezeték/Ethernet)
- Egy DSL/Cable modem RJ 45-ös csatlakozókkal (nem szükségesek, ha a router az Ethernet hálózathoz van csatlakozva)
- Minden számítógépnek, amely csatlakozik a LAN-hálózathoz, szüksége van Ethernet adapterre és Ethernet vezetékre RJ 45-ös csatlakozóval
- Minden számítógépen fel kell lennie feltelepítve a TCP/IP protokollnak
- Web böngésző, mint például a Microsoft IE 5.0 vagy újabb, Netscape Navigator 6.0 vagy újabb

# **2.3 A telepítéshez ajánlott környezet**

- A készüléket ne telepítse olyan helyre ahol, közvetlen napfények, közvetlen hőnek van kitéve vagy fűtő test működik.
- Ne telepítse zsúfolt környezetbe. A router mindkét oldalán legalább 5 cm-t hagyjon szabadon.
- Biztosítson a router számára megfelelő szellőzést, főleg ha zárt szekrényben tartja.
- Üzemi hőmérséklet: 0° ~ 40°
- Üzemi páratartalom: 5%~90% RH, lecsapódás nélkül

# **2.4 Telepítési útmutató**

A router telepítésének a megkezdése előtt, kérjük, csatlakoztassa a számítógépét az internethez a széles sávú kapcsolat segítségével. Ha ez nem sikerülne, kérjük, vegye fel a kapcsolatot az internet szolgáltatójával. Ezután telepítse a routert, a következő pontok alapján. Ne feledje kihúzni a csatlakozót a konnektorból, és a kezeit szárazon tartani.

- Kapcsolja ki a számítógépét, Cable/DSL modemét és a routert.
- Keresse meg a router megfelelő elhelyezésének a helyét, a legmegfelelőbb azon helyiség közepe, ahol vezeték nélküli internet kapcsolatot szeretne létrehozni a számítógépére. A helyszínnek összhangban kell lennie a javasolt telepítése környezettel.
- Állítsa be az antenna irányzékát. Az általános irányzék a felfelé mutató.
- Csatlakoztassa a számítógépét és minden eszközét, amit eddig hálózatban használt, a router LAN portjaiba
- Csatlakoztassa a DSL/Cable modem csatlakozóját a router WAN portjába
- Csatlakoztassa az AC adapter csatlakozóját a router megfelelő csatlakozójába, a másik végét pedig a fali aljzatba. A router automatikusan bekapcsol.
- Kapcsolja be a számítógépét és a DSL/Cable modemét.

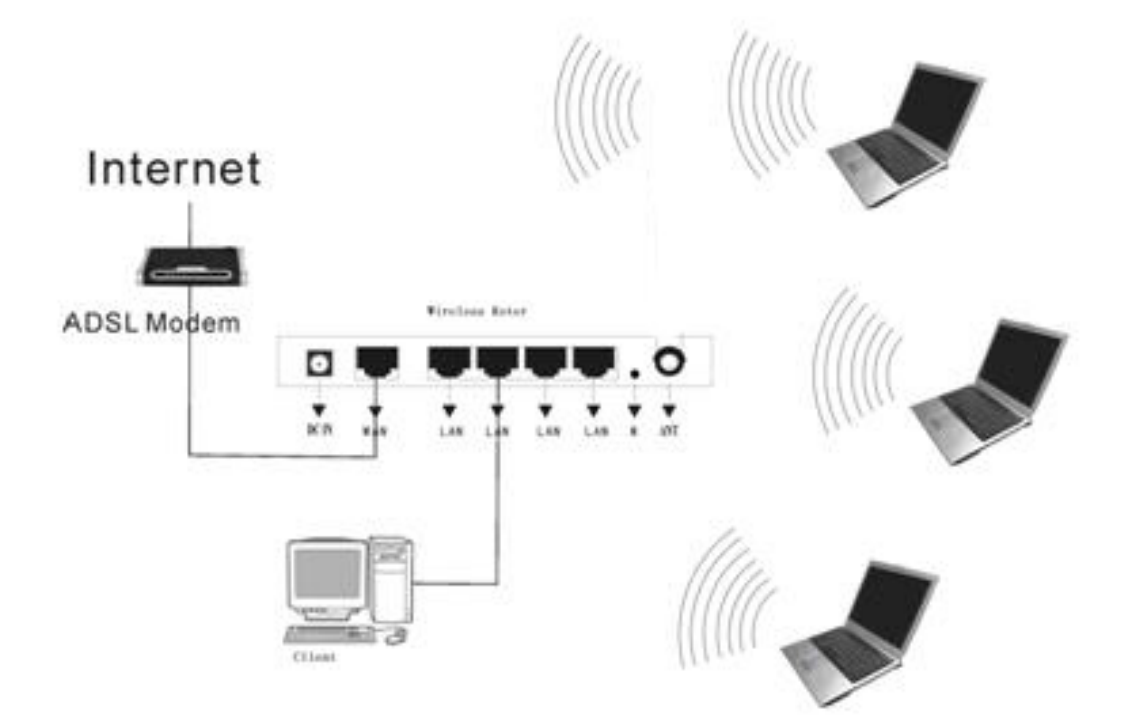

# **Harmadik rész Gyors telepítési útmutató**

A 11N vezeték nélküli router a hálózathoz való csatlakoztatása után, az eszközt be kell állítani. A kézikönyv ezen része azokat a lépéseket írja le, ami szerint Ön a 11N vezeték nélküli router alapvető funkcióit tudja beállítani. Ezek a folyamatok pár percig eltarthatnak. Ha a beállításokat sikeresen elvégezte, azonnali internet hozzáférése lesz.

# **3.1 TCP/IP konfiguráció**

A vezeték nélküli router alapértelmezett IP-címe 192.168.0.1 és az alapértelmezett alhálózati maszk a 255.255.255.0. ezek az értékek a LAN hálózaton keresztül láthatóak. Megváltoztathatóak az Ön igényeinek megfelelően. A kézikönyvben, a példákban az alapértelmezett értékeket fogjuk használni.

Csatlakoztasson egy helyi számítógépet a LAN porton keresztül a routerhez. Most két módon tudja beállítani az IP-címet a számítógépen.

#### **A TCP/IP-cím kézi beállítása**

- 1. Állítsa be a számítógépén a TCP/IP protokollt
- 2. Állítsa be a hálózati paramétereket. Az IP-cím 192.168.0.xxx (az "xxx" bármilyen értek lehet a 2 és 254 közt), az alhálózat maszkja 255.255.255.0 és az alapértelmezett átjáró a 192.168.0.1 (ez a router alapértelmezett IP-címe)

#### **A TCP/IP-cím automatikus beállítása**

- 1. A számítógépén a TCP/IP protokollt állítsa a "**Obtain an IP address automatically**" módba. (Automatikus IP-címkonfigurálás)
- 2. Kapcsolja ki a számítógépet és a routert is. Kapcsolja be a routert, és indítsa újra a számítógépet. A beépített DHPC szerver automatikusan egy új IP-címet rendel az Ön számítógépéhez.

Most futassa le a PING parancsot a parancssorban **(commandprompt)**, hogy ellenőrizni tudja a hálózati kapcsolatot a számítógépe és a router közt.

Nyissa meg a parancssort, és írja be **ping 192.168.0.1,** ezután nyomja meg az **Enter** gombot.

Pinging 192.168.0.1 with 32 bytes of data: Reply from 192.168.0.1: bytes=32 time<1ms TTL=255 Reply from 192.168.0.1: bytes=32 time<1ms TTL=255 Reply from 192.168.0.1: bytes=32 time<1ms TTL=255 Reply from 192.168.0.1: bytes=32 time<1ms TTL=255 Ping statistics for  $192.168.0.1$ : Packets: Sent = 4, Received = 4, Lost =  $\theta$  (0% loss), Approximate round trip times in milli-seconds: Minimum = 0ms, Maximum = 0ms, Average = 0ms

Ha a képnek megfelelően Ön is ezt az eredményt kapja, az azt jelenti, hogy a számítógépe és a router közt sikeresen megtörtént a kapcsolat felvétel.

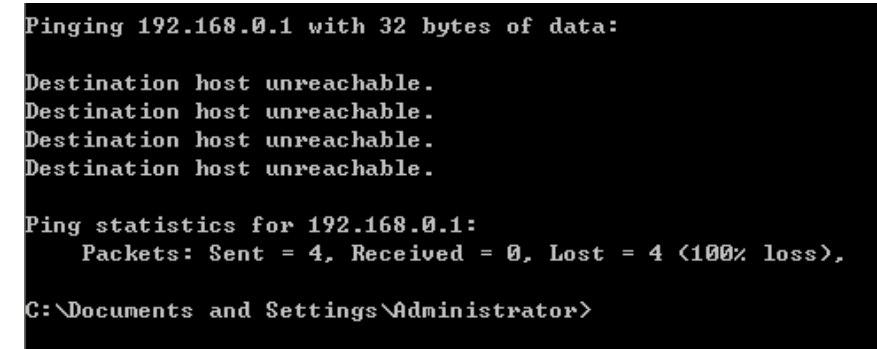

Ha a képnek megfelelően Ön is ezt az eredményt kapja, az azt jelenti, hogy a számítógépe és a router közt sikertelen a kapcsolat felvétel. Ebben az esetben, kérjük, az alábbi lépések szerint járjon el.

#### **1. Helyesen van csatlakoztatva a router és a számítógép?**

**Megjegyzés:** A router LAN 1/2/3/4 portához tartozó LED diódának, és a számítógépén LAN portához tartotó LED diódának is világítania kell.

#### **2. A számítógépen TCP/IP konfiguráció helyes?**

**Megjegyzés:** Abban az esetben, ha a router IP-címe 192.168.0.1, akkor a számítógépe IP-címe a 192.168.0.2 ~ 192.268.0.254 közötti tartományba kell, hogy essen, az alapértelmezett átjárónak pedig 192.168.0.1 kell lennie.

# **3.2 Gyors beállítási útmutató**

A web böngészők (Internet Explorer, vagy Netscape® Navigator) használatával, a 11N 150bps vezeték nélküli router beállítása és kezelése tényleg egyszerűvé válik. Ezt a webes alkalmazást használhatja minden Windows, Macintosh vagy UNIX operációs rendszer, és a megfelelő web böngésző kombinációjával.

Csatlakozzon a routerhez úgy, hogy a következő URL-t beírja *[http://192.168.0.1](http://192.168.0.1/)* a web böngésző cím sorába.

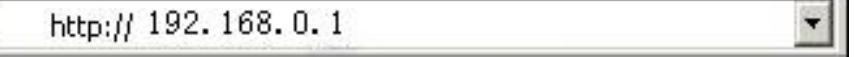

Rövid idő elteltével megjelenik a képernyőjén a bejelentkezési ablak, a lentebb található képhez hasonlóan. A User Name (Felhasználó név) és a Password (Jelszó) mezőkbe írja be az **admin** szót, mindkét esetben kis betűvel. Ezután kattintson az **OK** gombra, vagy nyomja meg az **Enter**  gombot.

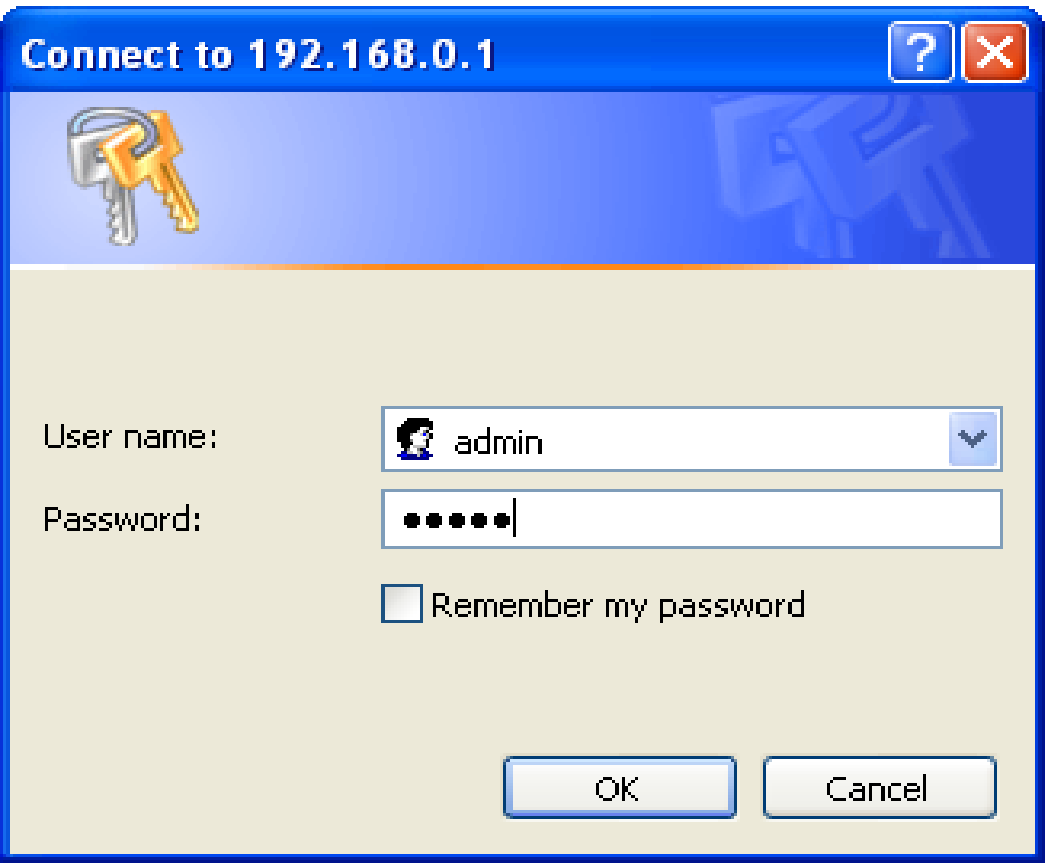

**Megjegyzés:** Abban az esetben, ha Önnek nem jelenik meg a bejelentkező ablak, azt jelenti, hogy az Ön számítógépe proxy-ra van állítva. Kattintson a Vezérlőpult> Internet beállítások> Kapcsolatok> LAN beállítások, és a felugró ablakban szüntesse meg a Using Proxy (Proxy használata) kijelölését, majd nyomja meg az OK gombot.

Ha a felhasználó név és a jelszó helyesen lett megadva, beállíthatja a routert a web böngésző segítségével. Kattintson a Setup Wizard linkre, balra a főmenütől, és megjelenik a telepítő varázsló ablaka.

Kattintson a **Setup Wizard-**ra, és megjelenik a telepítő varázsló.

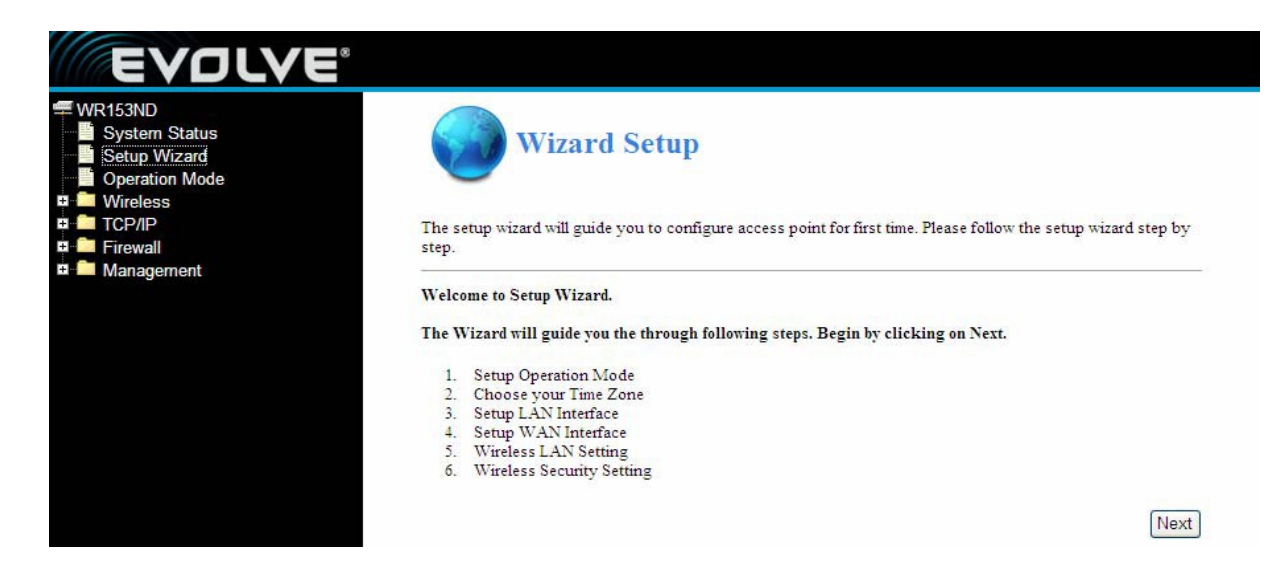

A router három üzemmódot támogat: gateway (átjáró), bridge (híd), wireless ISP (vezeték nélküli internet kapcsolat). Különböző LAN, WLAN, NAT és áthidaló funkció.

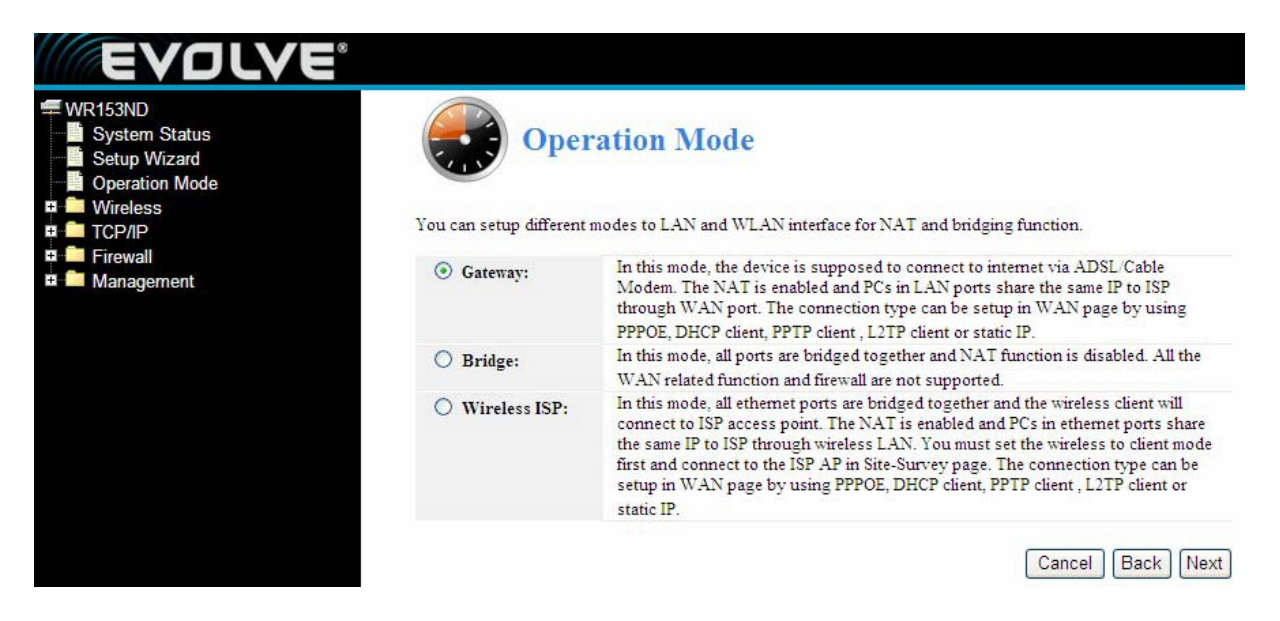

Kattintson az **Apply** gombra, és megjelenik az **Időzóna beállítása.** Válassza ki az Önnek megfelelőt.

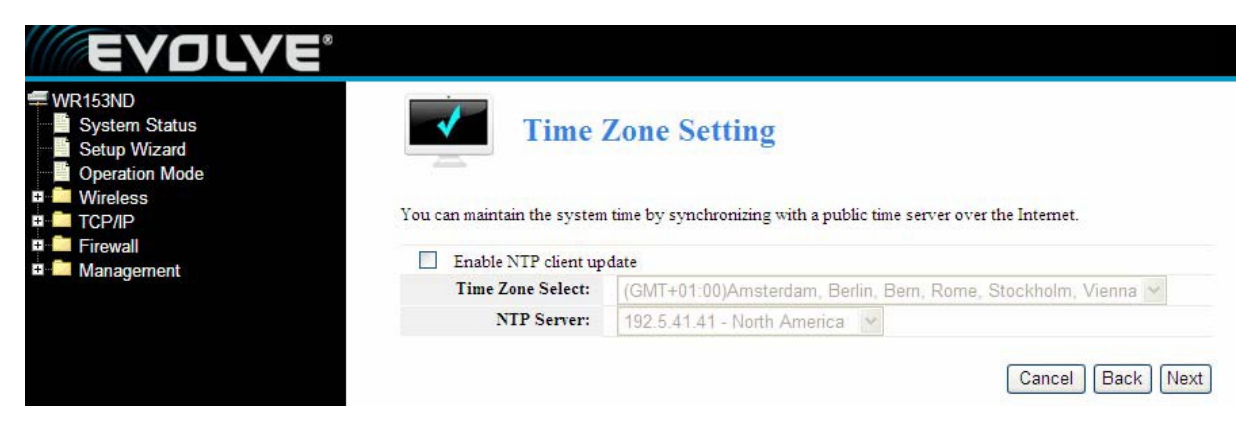

Kattintson a **Next** gombra, és megjelenik a **LAN interfész beállítása.** Itt tudja beállítani az IPcímet, a maszkot és az átjárót.

**IP Address (IP-cím)** – adja meg a router IP-címét, decimálisan pontokkal elválasztva (lásd az alapértelmezett beállítások: 192.168.0.1)

**Subnet Mask (Alhálózat maszkja)** – ez a kód határozza meg a hálózat méretét. Az alapértelmezett alhálózati maszk 255.255.255.0

**Figyelem:** minden számítógép alhálózati maszkja megfelel a router alhálózati maszkjával.

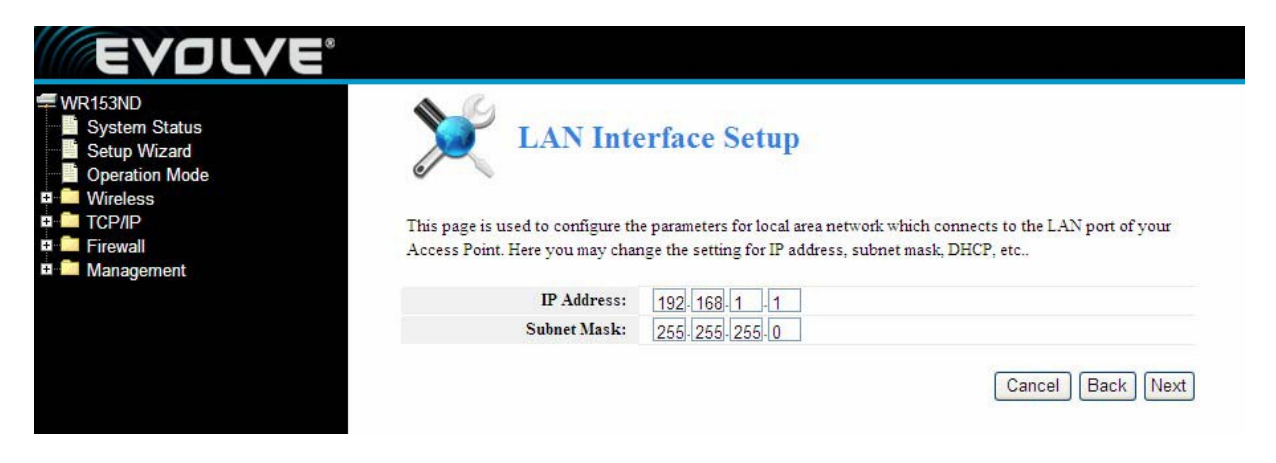

Kattintson a **Next** gombra, és megjelenik a **WAN interfész beállítása.** Ebben az ablakban tudja beállítani az Internet hálózati paramétereit, amely a WAN porton keresztül csatlakozik az Ön hozzáférési pontjához.

**WAN Access Type (WAN csatlakozási típusa) –** itt választhatja ki a statikus IP, DHCP, PPPoE vagy a PPTP, a megfelelő elemre kattintva a WAN Access Type listaablakából.

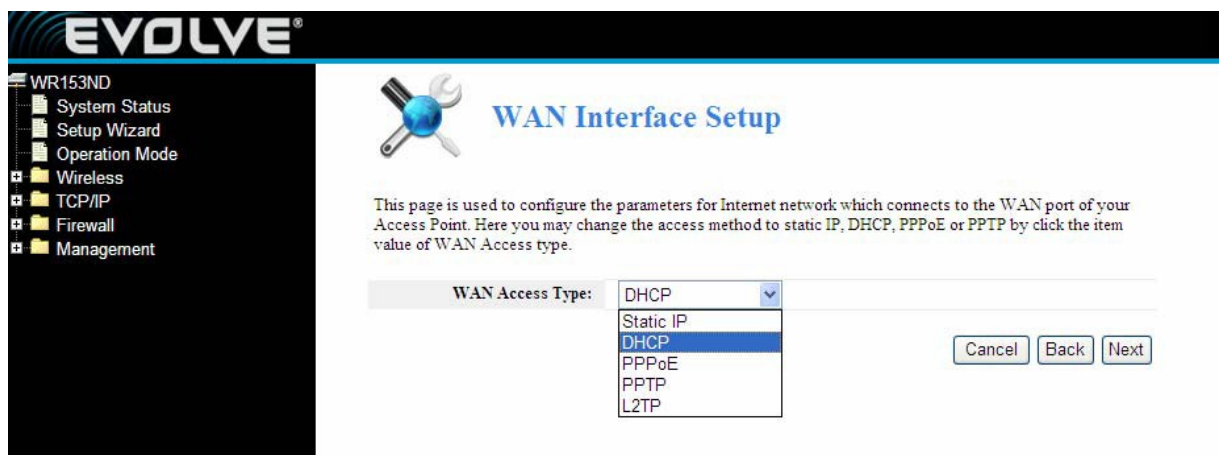

Ha a PPPoE választja, automatikusan megkapja az IP paramétereket az Ön internetszolgáltatójától, ebben az esetben nem szükséges semmilyen paramétert Önnek megadnia.

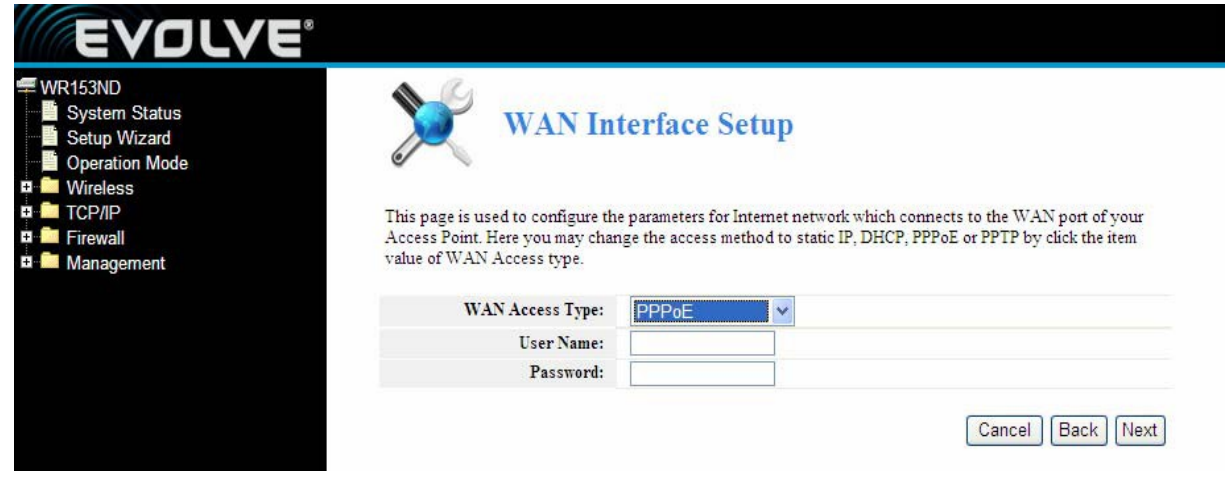

**User Name (Felhasználó név)** és **Password (Jelszó) –** írja be az internetszolgáltatójától kapott **felhasználó nevet** és **jelszót.**

Ha a DHCP választja, automatikusan megkapja az IP paramétereket az Ön internetszolgáltatójától, ebben az esetben nem szükséges semmilyen paraméter Önnek megadnia.

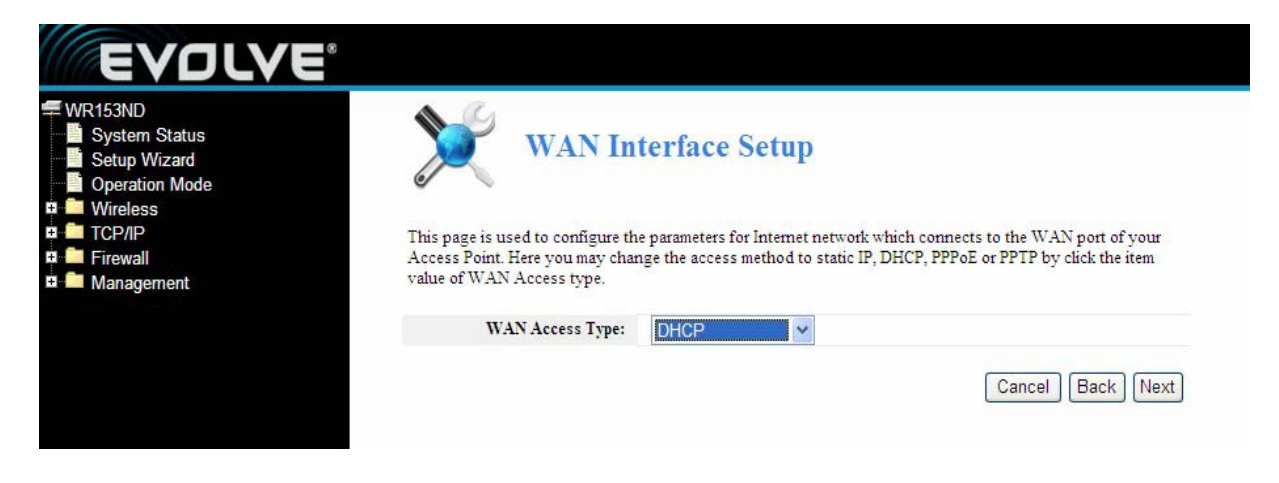

Ha a PPTP választja, megjelenik egy ablak a statikus IP-re, állítsa be az alábbi kép szerint.

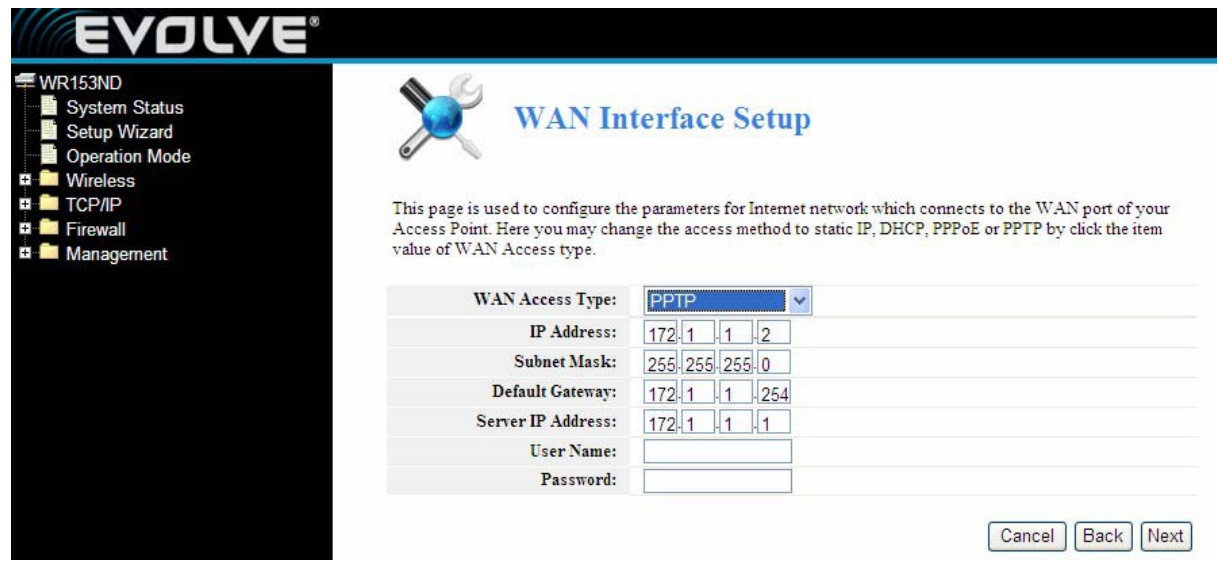

A saját internetszolgáltatójától megkaphatja az IP-címet, az alhálózat maszkját és az IP szerver címét, továbbá a felhasználó nevét és a jelszavát. Ha a Static IP (statikus IP-cím) választja, akkor megjelenik a statikus IP-re a beállítási ablak, ahogy az alábbi képen látható.

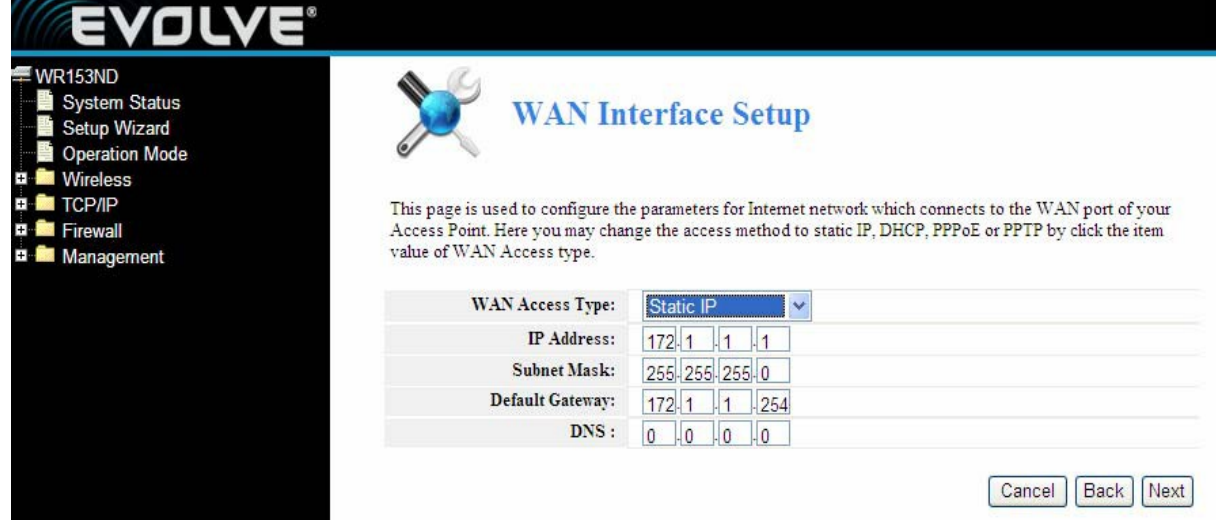

**Figyelem:** az IP paramétereket az internetszolgáltatójának kell megadnia.

**IP Address (IP-cím) –** ez a WAN IP címe, amit más internet felhasználó is láthat (ide tartozik az internetszolgáltatója is). A mezőbe írja be az IP-címet.

**Subnet Mask (Alhálózat maszkja) –** a WAN IP által használt alhálózati maszk általában 255.255.255.0

**Default Gateway (Alapértelmezett átjáró) –** ha szükséges írjuk be a mezőbe.

**DNS –** ha szükséges adja meg a DNS szerver IP-címét

Nyomja meg a **Next** gombot, és megjelenik az **Alapvető vezeték nélküli beállítások** ablak.

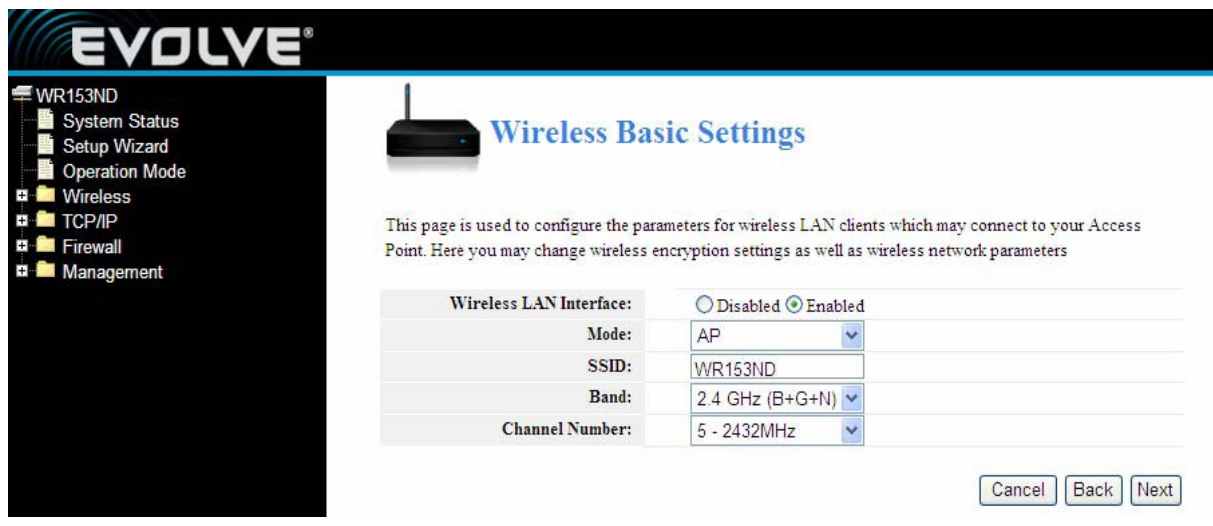

【Ez az oldal a paraméterek beállítására szolgál】

**Band (Sáv) –** jelzi a jelenlegi üzemmódot. 4GHz (B+G+N), 2.4GHz (G+B), 2.4GHz (B)

**Mode (Üzemmód) –** alapértelmezett az AP, de választhat az Infrastructure, AP vagy a Client közt.

**SSID –** írja be a nevet (max. 32 karakter). Alapértelmezett az SSID Noganet, de erősen javallott megváltoztatni hálózat nevét (SSID).

**Channel (Csatorna) –** ebben a mezőben tudja meghatározni, mely frekvenciát fogja használatba venni. A vezeték nélküli csatorna megváltoztatása, csak akkor fontos, ha interferencia problémák (jelek keresztezése) merülnek fel, pl.: egy másik router van a közelben.

Kattintson a **Next** gombra, és megjelennek az **Alapvető vezeték nélküli beállítások.** Ebben az ablakban lehet a vezeték nélküli hálózat biztonságát beállítani. A WEP, vagy WPA kiválasztásával, és biztonsági kulcsok használatával megakadályozható, hogy illetéktelenek hozzáférjenek a vezeték nélküli hálózatához. Kiválaszthatja az Open (Nyílt hálózat), WEP, WPA-PSK, vagy a WPA2-PSK lehetőséget.

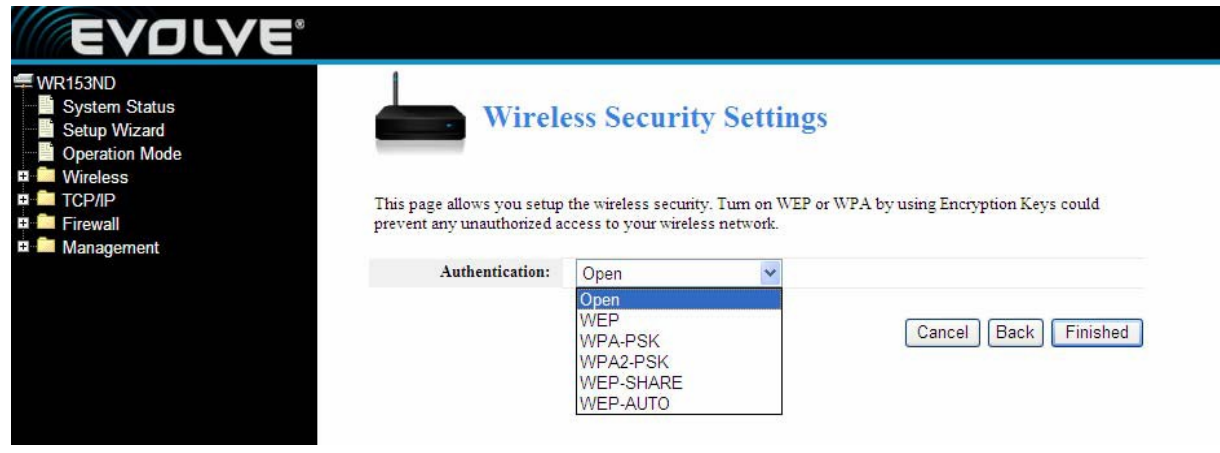

Kattintson a **Finished** gombra a konfiguráció befejezéséért.

**Figyelem:** a módosítások befejezése után a vezeték nélküli router, újraindítja önmagát.

**WPA-psk -** Biztosítja TKIP [Temporal Key Integrity Protocol] vagy AES [Advanced Encryption Standard]. Az alapértelmezett üzemmód a TKIP.

**WPA2-psk -** (Wi-Fi Protected Access 2-es verzió) nagyobb biztonságot nyújt, mint a WEP (Wireless Equivalent Privacy) és WPA (Wi-Fi Protected Access).

# **3.3 Üzemmódok**

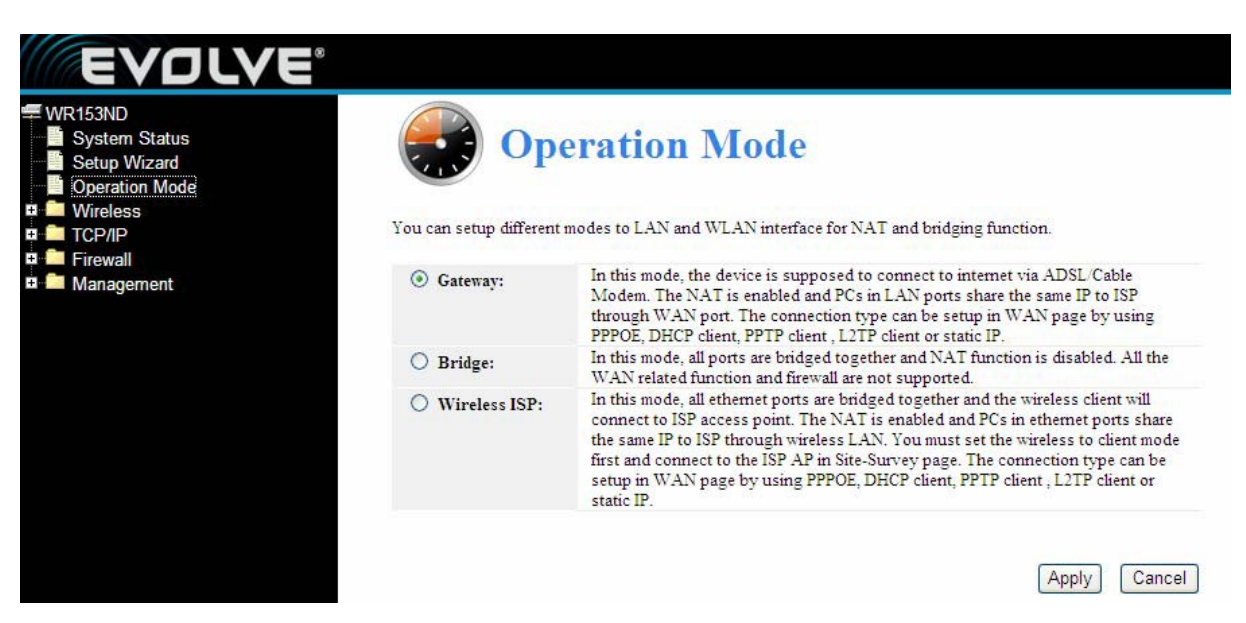

**Gateway (Átjáró):** (alapértelmezett) ebben az üzemmódban a készülék az ADSL/Cabel modem segítségével csatlakozik az internetre. A NAT (Hálózati címfordítása) be van kapcsolva, és így csatlakozik a számítógép a LAN hálózathoz, így ugyanazt az IP-címet osszák meg a WAN porton keresztül. Ezt a kapcsolatot is be lehet állítani a "WAN interfész beállításai" a PPPoE, DHCP kliens, PPTP kliens vagy statikus IP-címek segítségével.

**Bridge (Híd):** ebben az üzemmódban minden Ethernet-port és vezeték nélküli interfész át van hidalva, miközben a NAT (Hálózati címfordítása) funkció le van tiltva. Nem támogat semmilyen WAN funkciót és a tűzfalat sem.

**Wireless ISP:** ebben az üzemmódban minden Ethernet-port át van hidalva, és a vezeték nélküli kliens csatlakozik az internetszolgáltató által biztosított hozzáférési ponthoz. A NAT (Hálózati címfordítása) be van kapcsolva, így az Ethernet- porton keresztül csatlakoztatott számítógép ugyanazt az IP-címet ossza meg a vezeték nélküli LAN hálózatra csatlakozva. A vezeték nélküli kapcsolatot először a Client (kliens) üzemmódba kell állítani, ezután lehetséges kapcsolódni az internetszolgáltató által biztosított hozzáférési ponthoz. A kapcsolt típusait a "WAN interfész beállítások" találja, és a következő lehetőségeket választhatja PPPoE, DHCP kliens, PPTP, L2TP kliens vagy statikus IP-címeket.

# **Negyedik rész Telepítő varázsló**

# **4.1 Bejelentkezés**

A sikeres bejelentkezés után megjelenik Önnek a képernyőjén egy adminisztrációs oldal. A baloldalon a tartalom található, és a következő pontokat látja: A vezeték nélküli hálózat beállítása, WAN beállítása, LAN beállítása, Hálózati biztonság, Rendszerszolgáltatások, Adminisztráció, Állapot, stb.

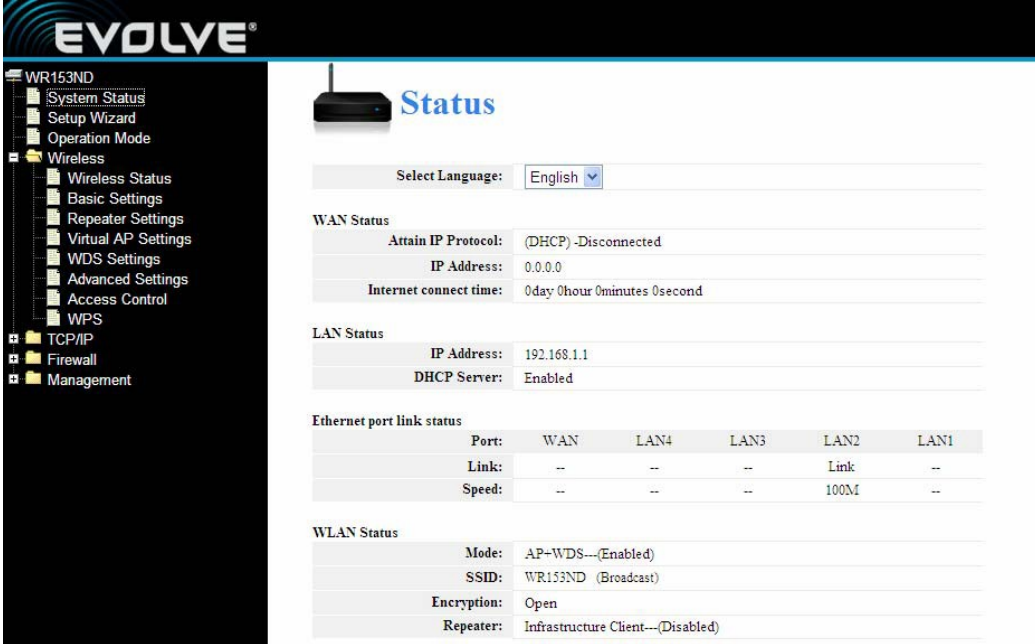

# **4.2 Vezeték nélküli kapcsolat beállítása**

Ez tartalmazza az alapvető vezeték nélküli hálózati beállításokat a Repeater, Virtual AP, WDS, WPS számára, továbbá a haladó beállításokat és a beléptetési ellenőrzést.

### **4.2.1 Az eszköz állapota**

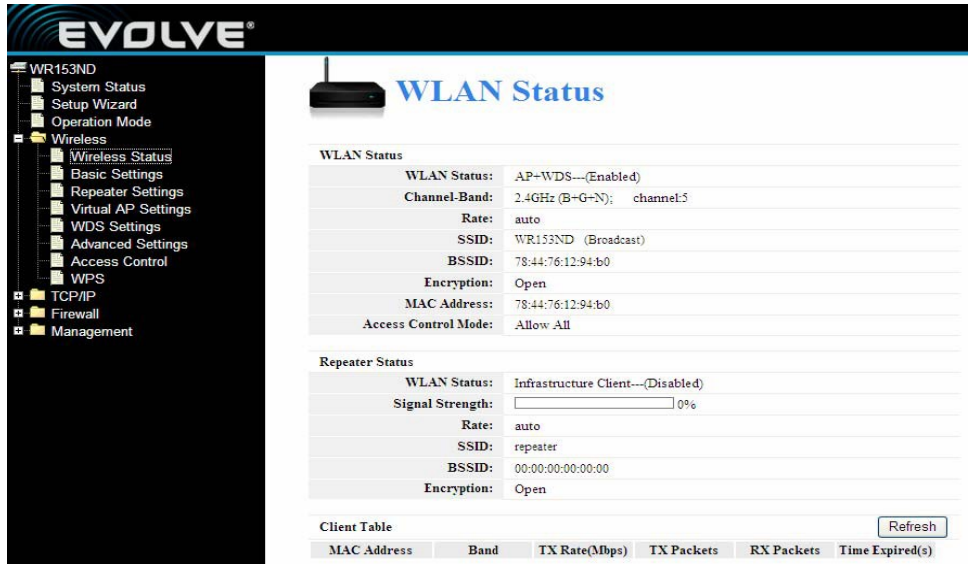

Ez az oldal az eszköz állapotát jelzi, és az alapvető beállításokat tartalmazza. Itt ellenőrizheti az információs rendszert, Repeater interfész információkat és a vezeték nélküli LAN hálózati információkat.

## **4.2.2 Alapvető vezeték nélküli beállítások**

Ezen az oldalon a vezeték nélküli LAN hozzáférési ponthoz csatlakozó kliensre vonatkozó paramétereket ellenőrizheti. Itt tudja megváltoztatni a vezeték nélküli hálózat kódolását és más vezeték nélküli beállításokat.

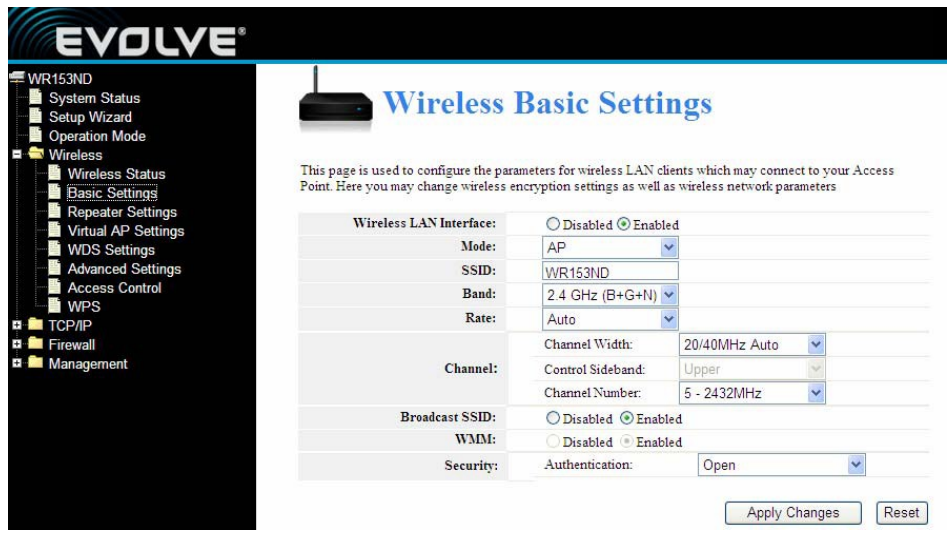

**WEP (Vezetékessel Egyenértékű [Biztonságú] Hálózat):** ez egy alapszintű kódolási rendszer, amely kódolja a szabványos vezeték nélküli adatátvitelt (64 bites, vagy 128 bites). Ezzel megakadályozhatja, hogy illetéktelenek nyomon kövessék, az Ön adatátviteleit használják az Ön vezeték nélküli kapcsolatát. Válassza ki a Mixed WEP (vegyes WEP), a következő oldal megnyitását.

**Security (Biztonság):** a legördülő menüből válassza ki a megfelelő biztonsági kódolási módot.

**WEP**: Állítsa be a WEP kulcs formáját, ASCII vagy Hex. Megadhat egy ASCII kódot (5 vagy 13 ASCII karakter. "/" tilos hasonló karakterek használnia.), illetve 10/26 hexadecimális számsorozatú karaktert.

# **4.2.3 Repeater beállítása**

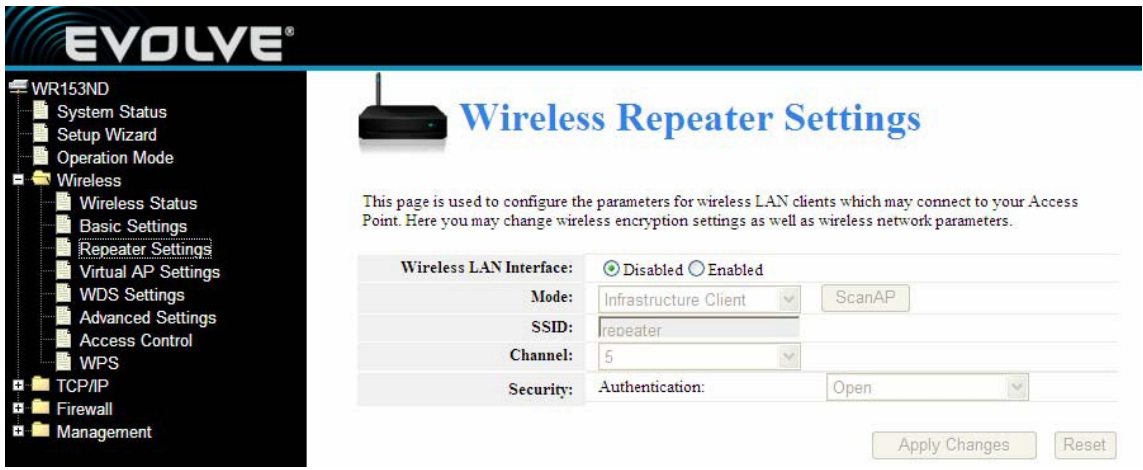

Ezen az oldalon a vezeték nélküli hálózatra csatlakozott kliensek paramétereit tudja beállítani. Itt tudja megváltoztatni a vezeték nélküli hálózat kódolását és más vezeték nélküli beállításokat.

**Mode (mód):** Az alapértelmezett AP.

**SSID**: Írja be a nevet (max. 32 karakter). Ugyanazt a nevet (SSID) kell rendelni, minden eszközhöz a hálózaton. Az alapértelmezett SSID egy átjátszó, de erősen javallott, hogy változtassa meg a hálózat nevét (SSID).

**Channel (Csatorna) –** ebben a mezőben tudja meghatározni, mely frekvenciát fogja használni. A vezeték nélküli csatorna megváltoztatása, csak akkor fontos, ha interferencia problémák (jelek keresztezése) merülnek fel, pl.: egy másik router van a közelben.

# **4.2.4 A virtuális hozzáférési pont beállításai**

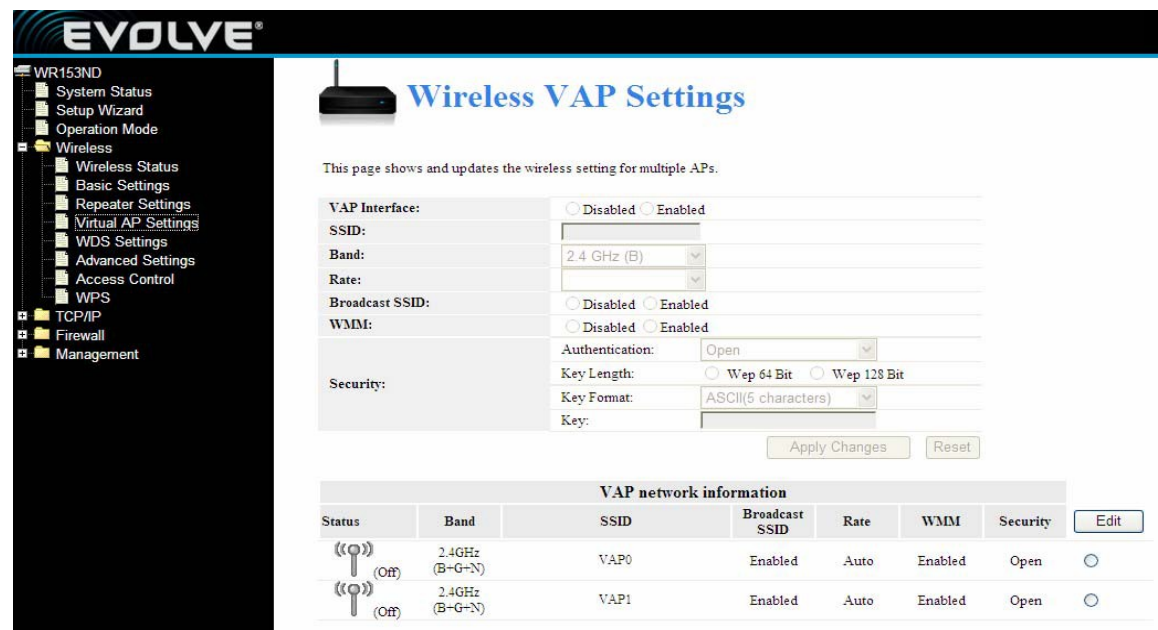

Ez az oldal jelzi, frissíti a vezeték nélküli hálózat több hozzáférési pontját.

# **4.2.5 WDS beállításai**

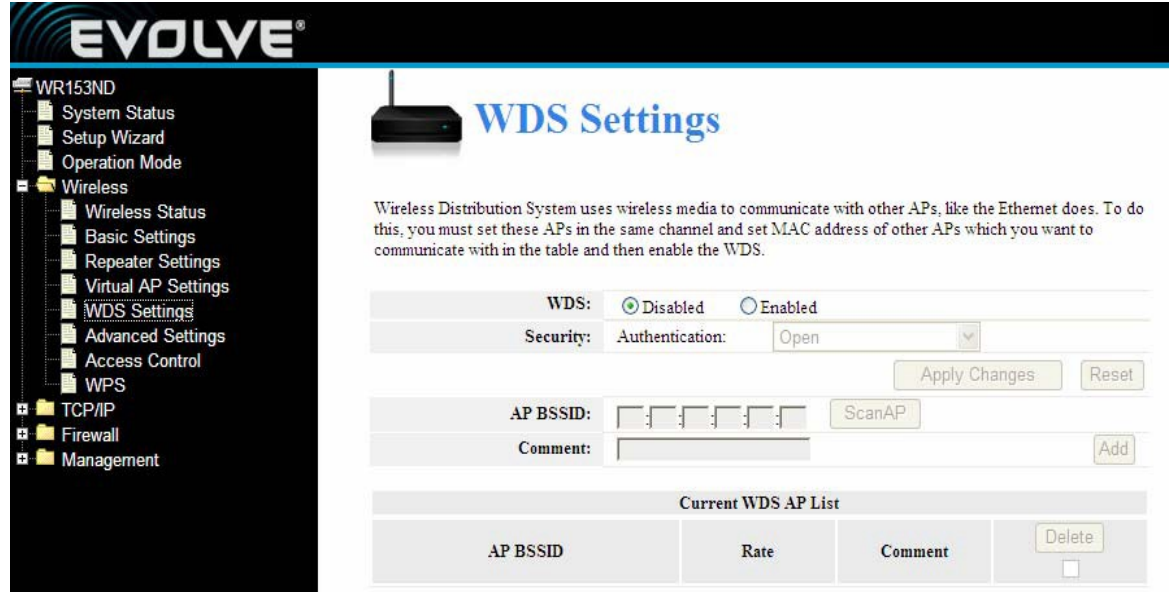

WDS-t (Wireless Distribution System) használ a vezeték nélküli média más hozzáférési pontok kommunikációjához használják, mint ahogy az Ethernet-nél. A megvalósításához, a hozzáférési pontot ugyanarra a csatornára kell beállítani, ezután adja meg az egyéb elérési pontokat MAC címét, amelyekkel kommunikálni szeretne, majd engedélyezze a WDS.

#### **4.2.6 Haladó beállítások**

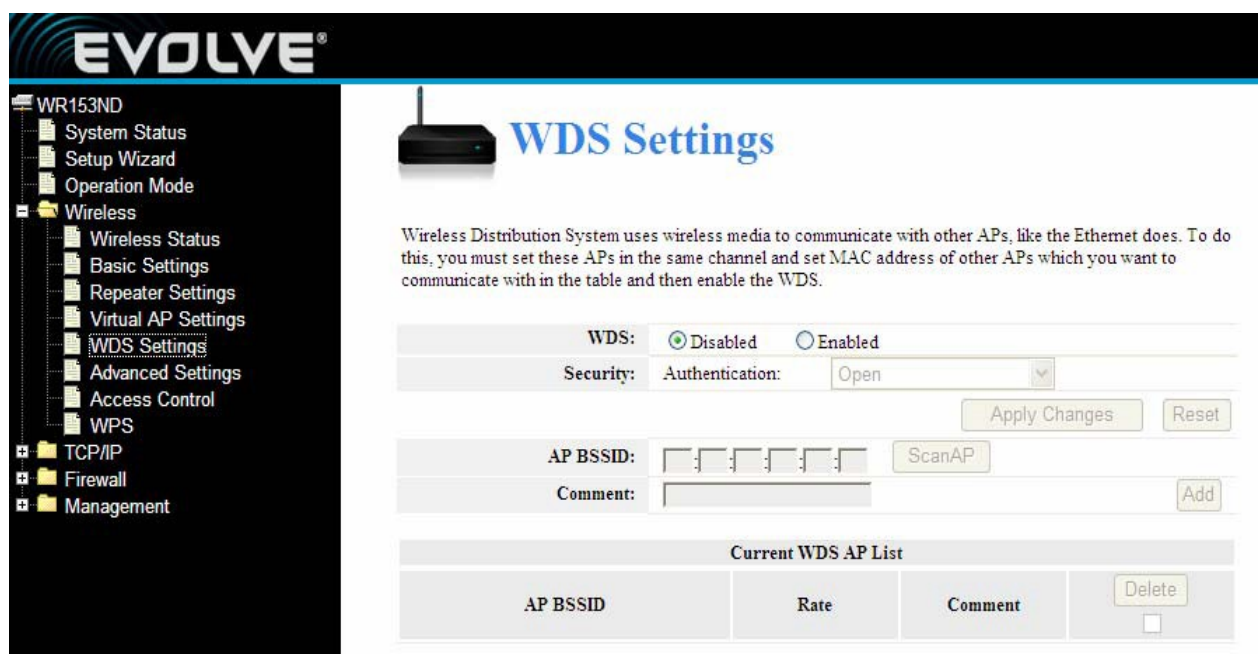

Ezeket a beállítások csak a technikailag haladó felhasználóknak javasoljuk, akik rendelkeznek elegendő tájékozottsággal a vezeték nélküli LAN hálózatokról. Ezeket a beállításokat csak akkor ajánljuk megváltoztatni, ha tisztában van vele, milyen változtatást eredményez a hozzáférési pontban.

# **4.2.7 Beléptető**

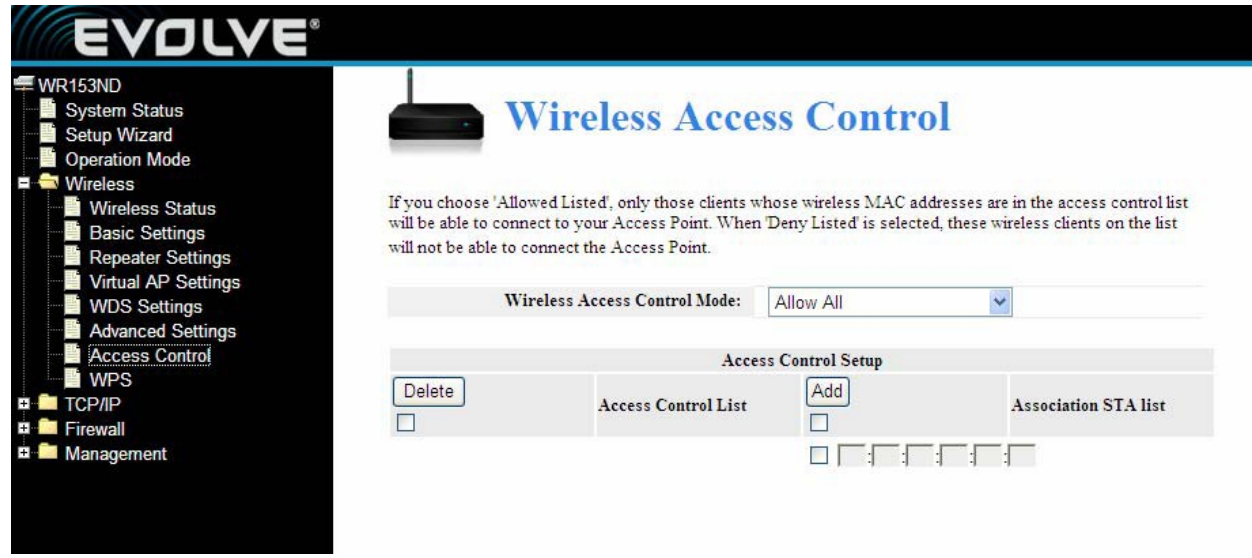

Az "Allow Listed" (felsoroltak engedélyezése) lehetőséget választja, akkor csak azok a kliensek lesznek képesek csatlakozni az Ön vezeték nélküli hozzáférési pontjához, akiknek a MAC címe szerepel az ellenőrző listán. Ha a "Deny Listed" (felsoroltak tiltása) lehetőséget választja, akkor az a kliensek nem lesznek képesek csatlakozni az Ön vezeték nélküli hozzáférési pontjához, akiknek a MAC címe szerepel az ellenőrző listán.

#### **4.2.8 WPS beállítása**

WPS (Wi-Fi Védett beállítás) egy olyan beállítás, amely lehetővé teszi a könnyű és gyors kapcsolatot a vezeték nélküli kliens hálózati eszközök közt kódolt módon. Ön, a felhasználó csak létrehoz egy PIN kódot, vagy nyomja megfelelő gombot, hogy a rendszer generáljon Önnek egy kódot. A "Wireless Settings" menüpontban (vezeték nélküli hálózati beállítások), kattintson a "WPS Settings" (WPS) gombra a következő oldal megnyitására.

Ez az oldal lehetővé teszi, a WPS (Wi-Fi Protected Setup) beállítások módosítását. Ezzel a funkcióval Ön lehetővé teszi, a kliens számára, hogy az automatikusan szinkronizálja a vezeték nélküli hálózati eszköz beállításait, és további nehézségek nélkül továbbra is csatlakozhat a hozzáférési ponthoz.

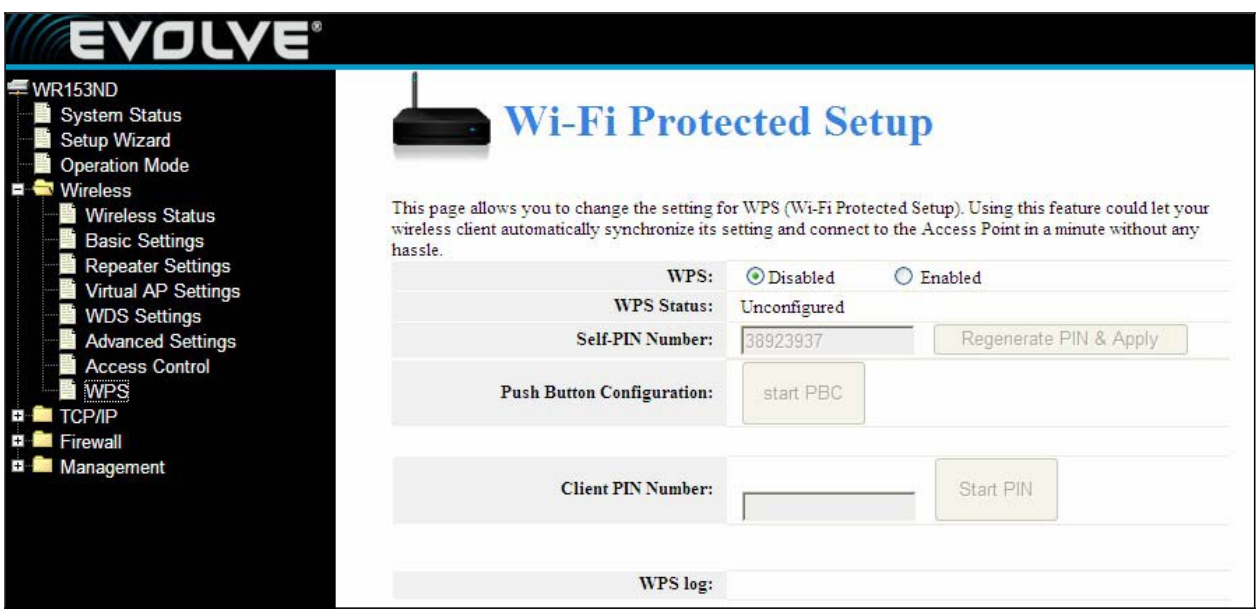

**WPS**: a WPS engedélyezése/tiltása. Az alapértelmezett beállítás a "disable" (kikapcsolva).

**Self-PIN Number**: Hatékony, a saját előállítású jelszó a hozzáférési pontokhoz.

**Push-Button Configuration**: két lehetőséget biztosít: PBC (Push Button Configuration) és a PIN kódot.

**PBC:** válassza ki a PBC-t, vagy nyomja meg a készülék előlapján RST / WPS körülbelül 1 másodpercig (Nyomja meg körülbelül 1 másodpercig, és WPS LED diódája világítani kezd, 2 percig, ami azt jelenti, hogy a WPS engedélyezve lett. Amíg a LED dióda villog, addig adott a lehetőség, hogy egy másik eszköz végrehajtsa WPS / PBC változásokat a két készülék között. A WPS LED körülbelül 2 perc után kikapcsol, ami azt jelenti, hogy a WPS csatlakozás befejeződött. Új kliensek hozzáadása során, kérjük, kövesse a fentebb említett lépéseket - WPS max 32 kliens hozzáférést biztosít.).

**Client PIN Number**: Ha ez a funkció engedélyezve van, akkor a mezőbe meg kell adnia a vezeték nélküli kliens PIN kódját, kérjük, ugyanezt a jelszót használja a WPS kliensnél is.

# **4.3 TCP/IP beállítás**

# **4.3.1 LAN-kapcsolat állapota**

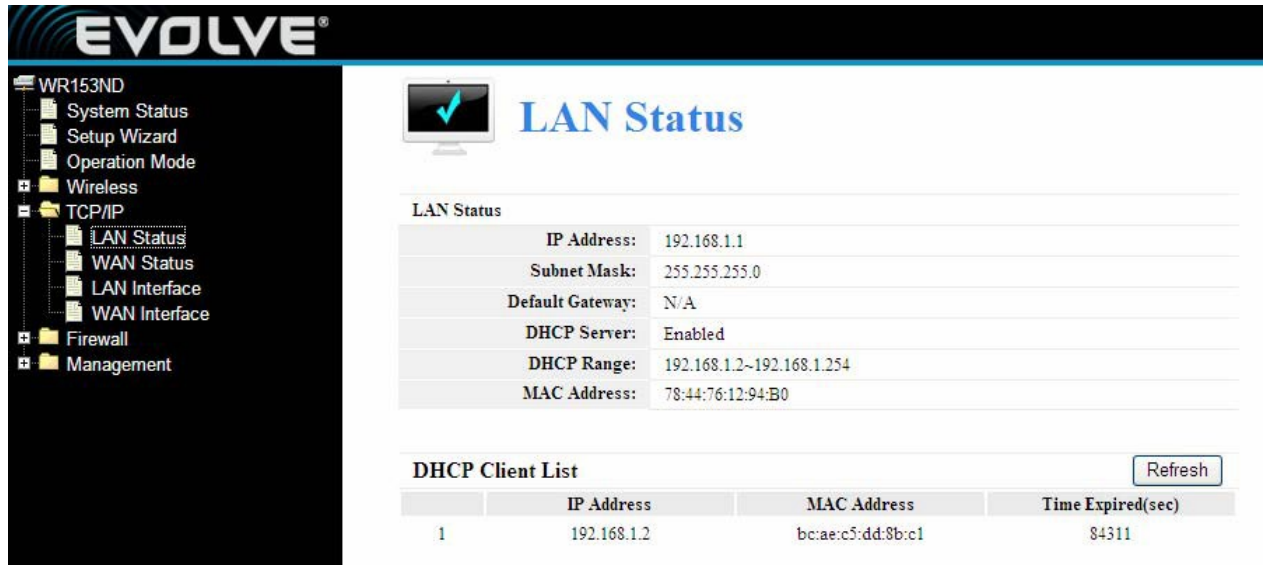

Ez az oldal az aktuális állapotot jelzi Önnek, és még néhány alapvető beállítást a készülékről. Lehetősége van arra, hogy megtudja, a rendszerinformációkat, valamint, hogy tájékoztatást kapjon a LAN interfészről.

**MAC Address (MAC cím)** - a router fizikai címe abban a formában, ahogyan az megjelenik a LAN hálózatban. Ezt az értéket nem lehet megváltoztatni.

**IP Address (IP cím)** – adja meg az IP-címet a router számára (Lásd az alapértelmezett: 192.168.0.1)

**Subnet Mask (alhálózati maszk)** – Az a kód, amely meghatározza a hálózat méretét. Alapértelmezett alhálózati maszk a 255.255.255.0

**DHCP**: Választhat a None (semmilyen), Client (kliens) és Server (szervet) közt. A router alapértelmezett beállítási üzemmódja a szerver (Dynamic Host Configuration Protocol), amely biztosítja minden számítógép számára a megfelelő TCP / IP konfigurációt, amelynek köszönhetően kapcsolódhatnak a routeron keresztül a LAN hálózatra

**DHCP Client Range:** Ez a mező határozza meg az IP-címek első részét.

# **4.3.2 WAN-kapcsolat állapota**

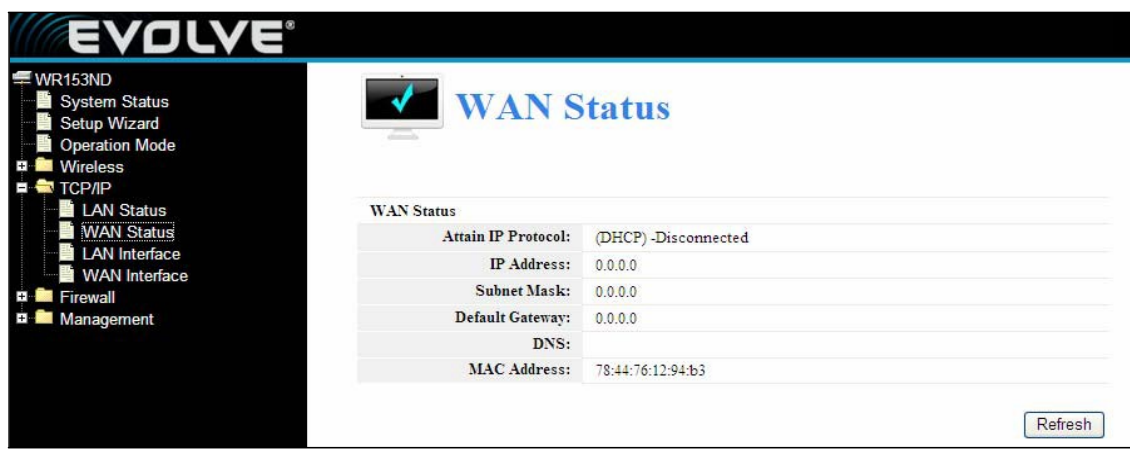

Ez az oldal az aktuális állapotot jelzi Önnek, és még néhány alapvető beállítást a készülékről. Lehetősége van arra, hogy megtudja, a rendszerinformációkat, valamint, hogy tájékoztatást kapjon a WAN interfészről.

**MAC Address (MAC cím)** - a router fizikai címe abban a formában, ahogyan az megjelenik a LAN hálózatban. Ezt az értéket nem lehet megváltoztatni.

**IP Address (IP cím)** – adja meg az IP-címet a router számára (Lásd az alapértelmezett: 192.168.0.1)

**Subnet Mask (alhálózati maszk)** – Az a kód, amely meghatározza a hálózat méretét. Alapértelmezett alhálózati maszk a 255.255.255.0

#### **4.3.3 LAN interfész beállítása**

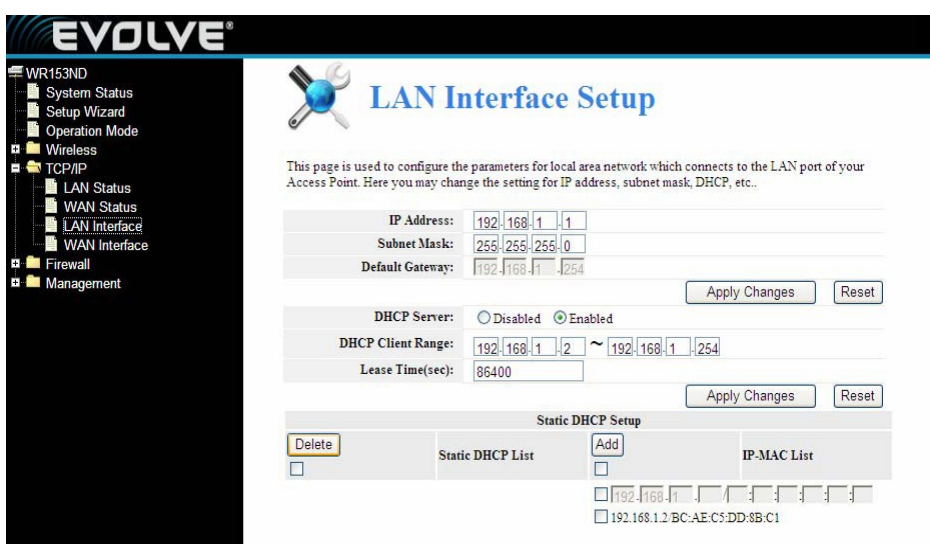

Ez az oldal a paraméterek a LAN hálózat paramétereinek a beállítására szolgál, amely az Ön hozzáférési pontjához kapcsolódik a LAN portján keresztül. Itt tudja megváltoztatni az IP-címet, az alhálózati maszkot, a DHCP, stb.

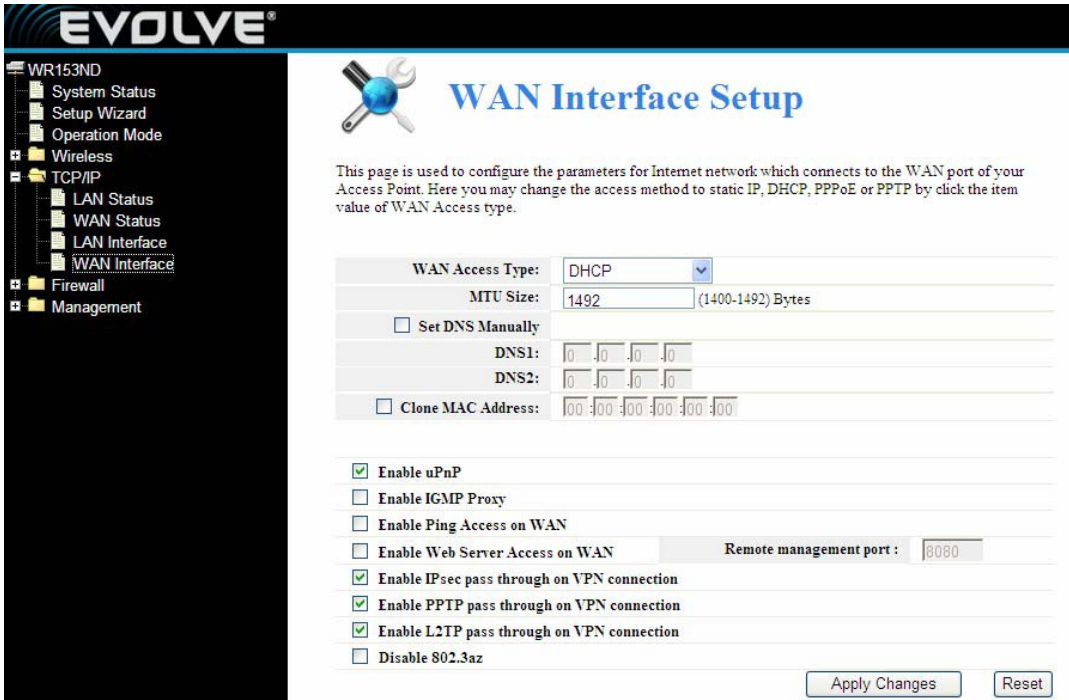

## **4.3.4 WAN interfész beállítása**

Ez az oldal az internet paramétereinek a beállítására szolgál, amely az Ön hozzáférési pontjához kapcsolódik a WAN portján keresztül. Itt tudja kiválasztani a hozzáférési módokat. Kattintson a megfelelőre a WAN Access Type (WAN hozzáférés típusai) – statikus IP, DHCP, PPPoE vagy PPTP.

# **4.4 Tűzfal**

#### **4.4.1 IP/port szűrés**

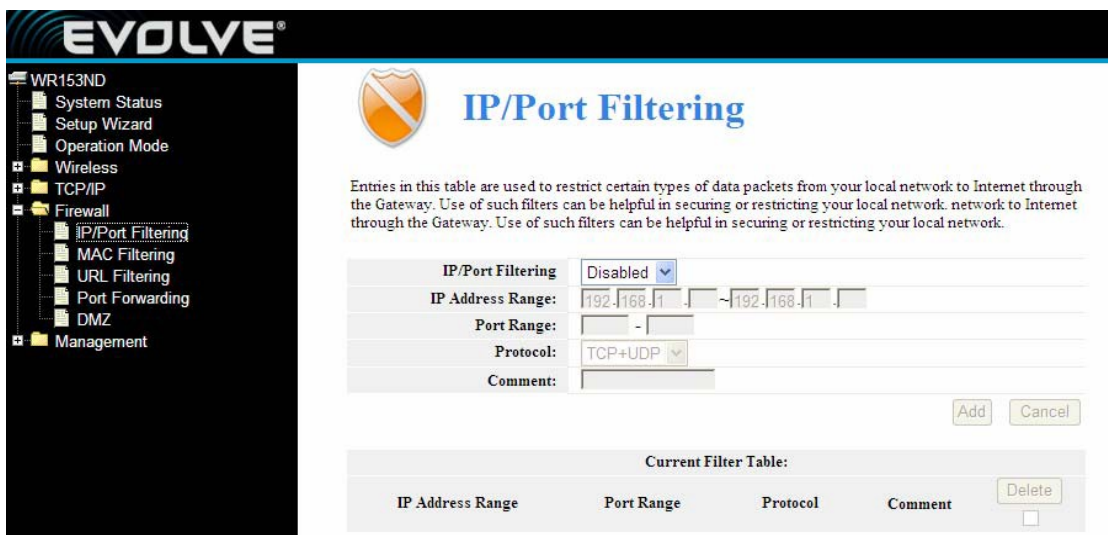

Ezen az oldalon tud letiltani bizonyos típusú adatcsomagokat a helyi hálózatáról, amelyek az interneten keresztül töltődnek le. Hasonló szűrők használatával segítheti a hálózata biztonságát, vagy korlátozhatja a helyi hálózatát.

**IP/port filtering (IP/port szűrés):** Ha a "White List" (Fehér lista) lehetőséget választja, akkor csak azok a kliensek lesznek képesek csatlakozni az Ön vezeték nélküli hozzáférési pontjához, akik szerepelnek ezen a listán. Ha a "Blacklist" (feketelista) lehetőséget választja, akkor azok a kliensek nem lesznek képesek csatlakozni az Ön vezeték nélküli hozzáférési pontjához, akik szerepelnek ezen a listán.

**IP Address Range (IP-cím tartomány)**: Adja meg azt az IP-cím tartományt, amelyen keresztül a kliensek csatlakozni tudnak a vezeték nélküli hálózat hozzáférési pontjához.

**Port Range (Port tartomány):** Adja meg a port szűrési tartományát, például 20-220.

**Protocol (Protokoll)**: Választhat a TCP és UDP közt.

**Current filter table (Aktuális tábla szűrőt):** a szűrt portok listája.

#### **4.4.2 MAC szűrés**

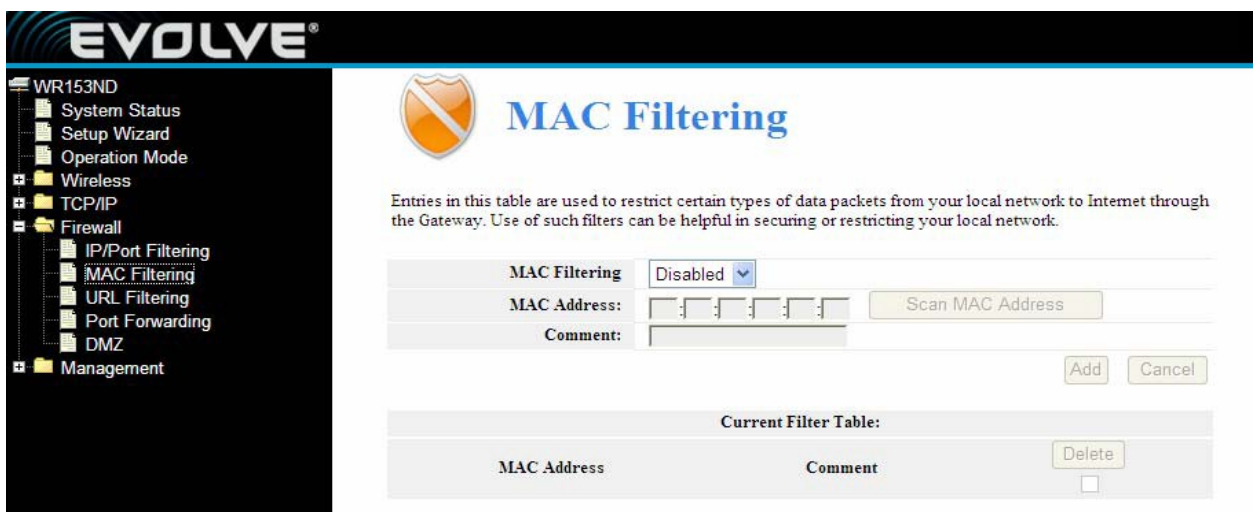

Ezen az oldalon tud letiltani bizonyos típusú adatcsomagokat a helyi hálózatáról, amelyek az interneten keresztül töltődnek le. Hasonló szűrők használatával segítheti a hálózata biztonságát, vagy korlátozhatja a helyi hálózatát.

**MAC filtering (MAC szűrés):** Ha a "White List" (Fehér lista) lehetőséget választja, akkor csak azok a kliensek lesznek képesek csatlakozni az Ön vezeték nélküli hozzáférési pontjához, akik MAC címe szerepel a listán. Ha a "Blacklist" (feketelista) lehetőséget választja, akkor azok a kliensek nem lesznek képesek csatlakozni az Ön vezeték nélküli hozzáférési pontjához, akik MAC címe szerepel a listán.

**MAC Address (MAC cím)**: Adja meg MAC címet, például 00: E0:4C:3F:2D: C5.

**Current filter table (Aktuális tábla szűrőt):** a szűrt portok listája.

# **4.3.3 Port továbbítás**

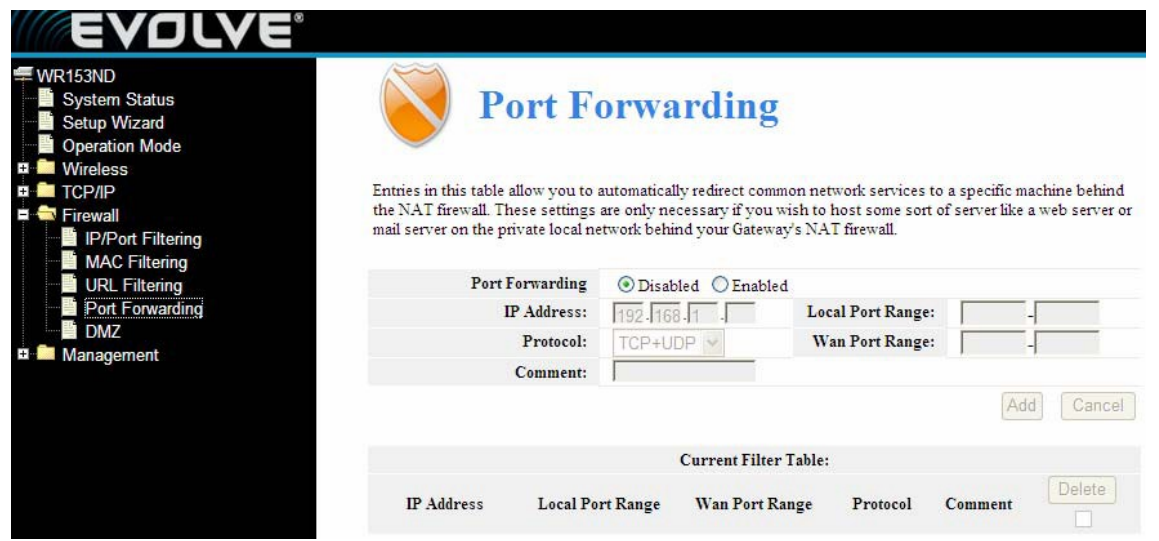

Ezen az oldalon található funkció lehetővé teszi, hogy automatikusan átirányítsa a közös szolgáltatásokat, egy adott eszközre a NAT tűzfal mögé. Ezek a beállítások csak akkor szükségesek, ha a következő szervereket szeretne létrehozni, mint például web szerver, mail szerver, vagy privát helyi hálózatot, NAT tűzfal mögötti átjárókkal.

**Port Forwarding (Port továbbítás)**: A bekapcsolás után válassza ki az Önnek megfelelőt.

**IP Address (IP-cím):** annak a számítógép IP-címe, amelyik az alkalmazás fut.

**Protocol (Protokoll):** A protokoll az alkalmazásra, lehet TCP vagy UDP, esetleg mindkettő (az Ön router támogatja a létező összes routert).

Port Range (Port tartomány): a külső portok számozása. Itt adhatja meg a szerviz portot vagy a port tartomány (Formátum XXX - YYY, XXX a kezdő port, YYY a végső port).

**Current Filter Table (Port továbbítás táblázat):** a port továbbítás szolgáltatások listája.

#### **4.4.4 URL szűrés**

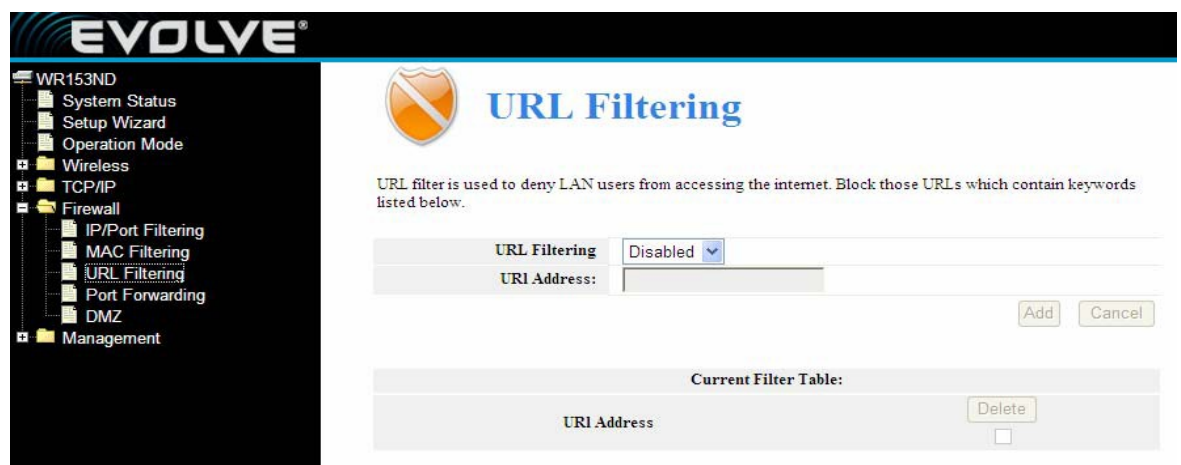

URL szűrő használatára, akkor lehet szüksége, ha meg szeretné akadályozni, a felhasználók hozzáférjenek bizonyos internet tartalmakhoz. Blokkolhat bizonyos kulcsszavakat, amelyeket csoportosíthat a következő képen

**URL Filtering (URL-szűrés):** Ha a "White List" (Fehér lista) lehetőséget választja, akkor a kliensek csak azokra az URL címekre lesznek képesek csatlakozni, az Ön vezeték nélküli hozzáférési pontján keresztül, amik szerepelnek a listán. Ha a "Blacklist" (feketelista) lehetőséget választja, akkor a kliensek nem lesznek képesek csatlakozni az Ön vezeték nélküli hozzáférési pontján keresztül azokra az URL címekre, amik szerepelnek a listán.

**URL Address (URL-cím):** Adja meg a megfelelő URL címet, amire szeretné, hogy vonatkozzanak a megfelelő szabályok. Kattintson az Apply changes (változások a mentése).

#### **4.4.5 DMZ**

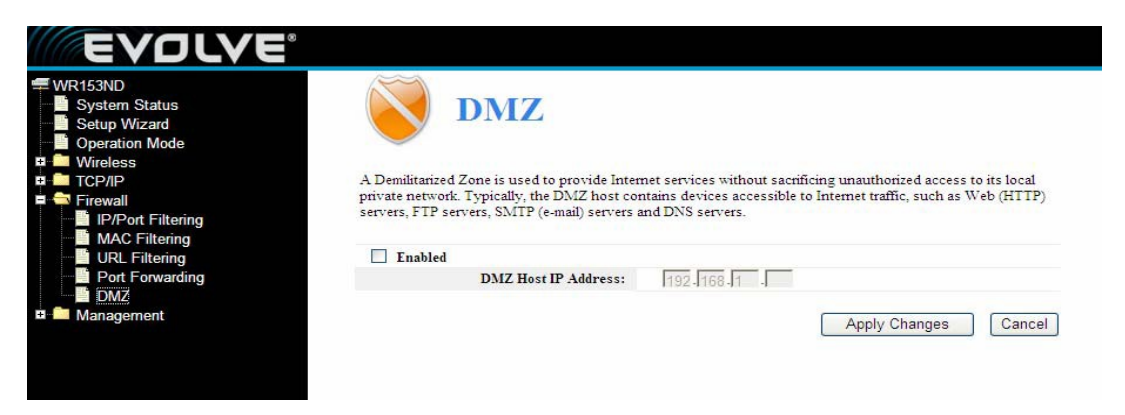

A DMZ Host funkció lehetővé teszi, hogy egy helyi Host számára hozzáférést biztosítson némely speciális szolgáltatásokhoz, mint például internetes játék vagy videokonferencia. A DMZ Host minden portot átirányít egyszerre. Bármely számítógép, amelynek a portja átirányítódik, annál a számítógépnél kell kikapcsolni a DHCP, továbbá ehhez a számítógéphez egy új statikus IP-címet kell rendelni, amely továbbítja az összes portot egyszerre.

**DMZ Enabled (DMZ engedélyezése):** kattintson a kijelöléshez, így már szerkesztheti a DMZ-t.

**DMZ Host IP Address (DMZ Host IP-cím):** Adja meg az IP-címet, például 192.168.1.34.

Kattintson az **Apply changes** (változtatások mentése) gombra, ezzel befejeződik a DMZ beállítása.

# **4.5 Kezelés**

# **4.5.1 QOS**

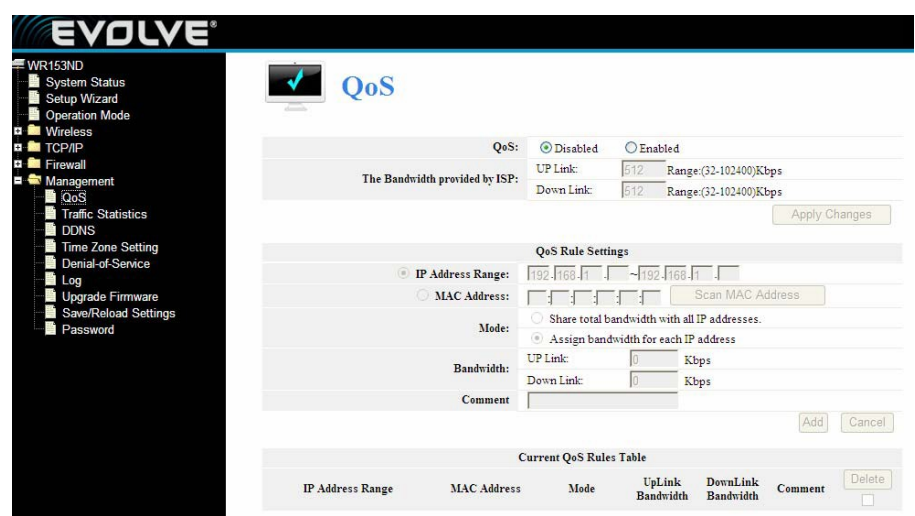

## **Megjegyzés: a QoS szabály hozzáadás után, a DoS funkció nem fog működni.**

Ennek az oldalnak a célja, hogy segítse a felhasználókat QoS paraméterek meghatározásában.

**The Maximum Bandwidth provided by ISP (A maximális sávszélesség biztosított az internetszolgáltató) ----** minden adatfolyamnál jelzi a maximális sebességet.

**Direction (Irány)** ---- az adatáramlás irányát jelzi. Az Upstream azt jelenti, hogy az adatokat LAN hálózatból kifelé haladnak, a Downstream azt jelenti, hogy az adatok a LAN hálózatba haladnak befelé.

**IP Address Range (IP-címtartomány)** ---- a számítógép IP-címét jelöli a LAN hálózatban.

**Mini. Rate & Max. Rate (Mini. érték és Max. érték)** ---- A minimális és maximális érték, amit az IP-címnek rendelhet.

**Bandwidth sharing (Sávszélesség megosztás)** ---- a mód, amivel megosztja sávszélességet.

**Enable ----** ezen funkció ki-és bekapcsolása.

#### **4.5.2 DDNS beállítása**

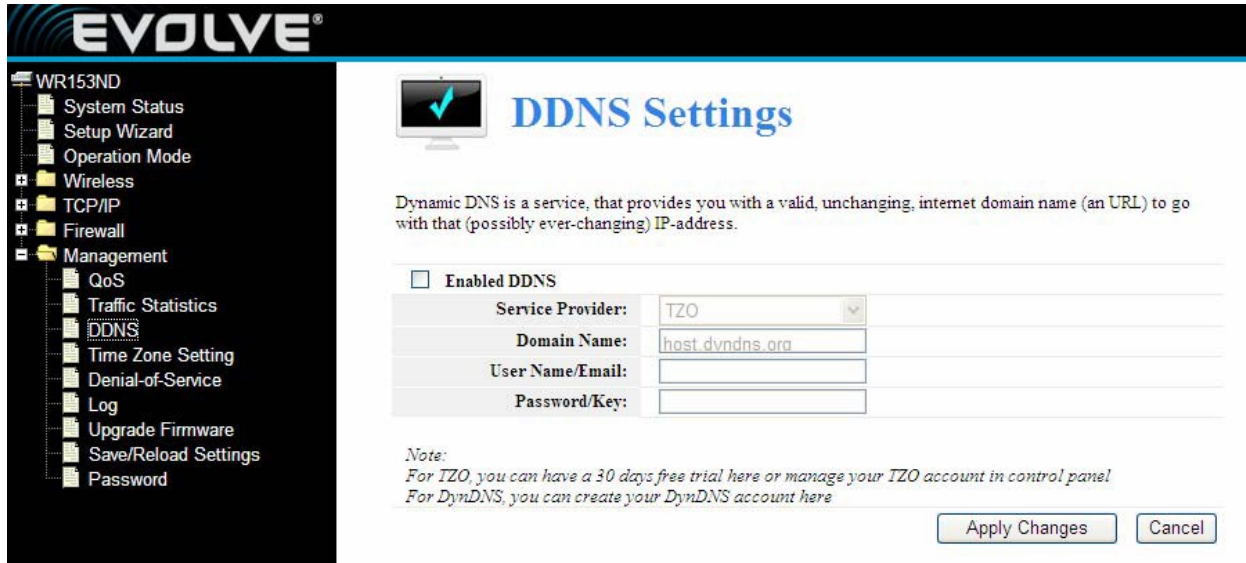

Dinamikus DNS egy olyan szolgáltatás, amely arra való, hogy számítógépét egy változatlan internet Domain névvel (URL) ruházhassuk fel, ami a saját számítógépe IP-címére mutat. DDNS lehetővé teszi Önnek, hogy kijelöl egy fix Hostot és Domaint, és ezekhez dinamikus IP-címet rendel. Ez hasznos, ha a saját honlapot, FTP szerver vagy más szerver működtet router mögül. Mielőtt ezt a funkciót a szolgáltatásába venné, előtte iratkozzon fel egy DDNS szolgáltatásra, mint például a www.DynDNS.org, vagy a www.TZO.com. A dinamikus DNS szolgáltató ezután megad Önnek egy jelszót vagy kulcsot.

A DDNS beállítására, kérjük, kövesse az alábbi lépéseket:

- 1. Adja meg a **DDNS szolgáltatóját.**
- 2. Adja meg a DDNS fiókjának a **felhasználó nevét.**
- 3. Adja meg a DDNS fiókjának a **jelszavát.**
- 4. **Domain Name –** itt jelenik meg a **Domain név.** Ezután kattintson az **Apply changes**  (változtatások mentése) gombra, ezzel befejeződött a DDNS beállítása.

#### **4.5.3 Időzóna beállítása**

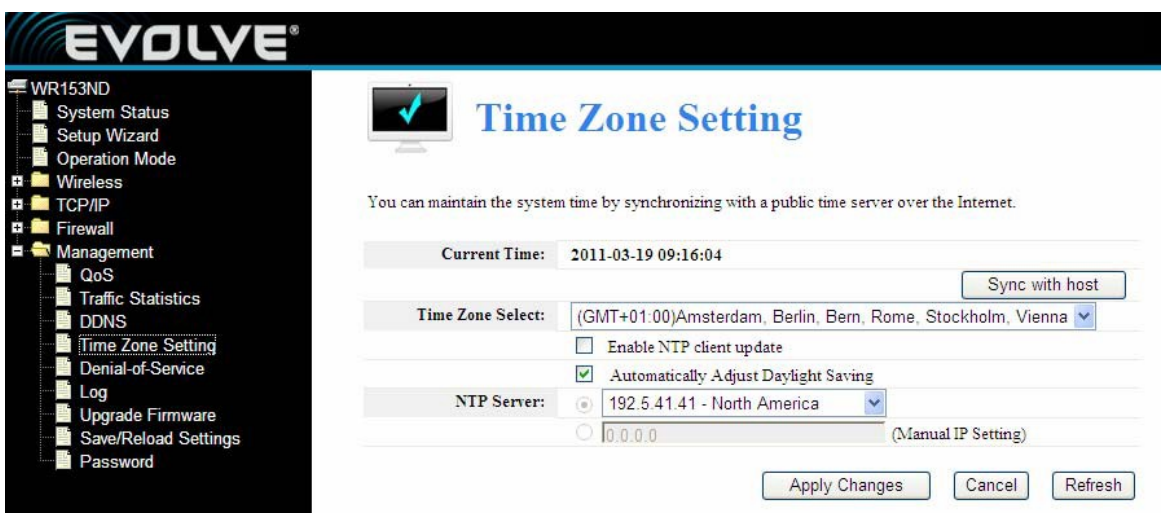

A rendszer időt be lehet állítani az interneten keresztüli nyilvános időkiszolgálóval szinkronizálás segítségével.

**Current time (Aktuális idő):** adja meg a pontos időt (dátum, óra).

**Time Zone Select (Az időzóna kiválasztása):** a legördülő menüből válassza ki az Önnek megfelelő időzónát.

**Enable NTP Client update (Az NTP kliens frissítésének az engedélyezése):** a kiválasztása után az **NTP**-ről frissül az idő.

**NTP Server:** válassza ki az Önnek megfelelőt.

Kattintson az Apply changes (változtatások mentése) gombra, és az idő, ha rá van kapcsolódva, az internet szerint fog frissülni.

# **4.5.4 Szolgáltatás leállítás (DoS támadás)**

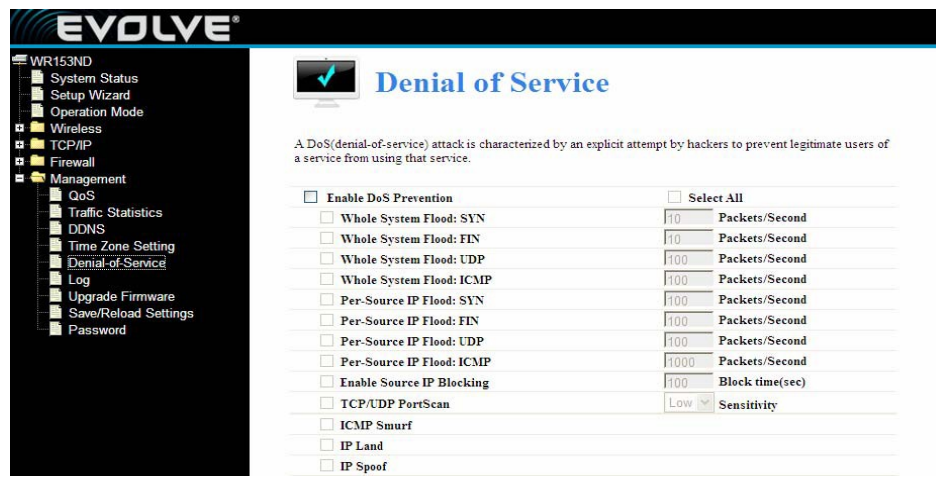

**"Denial-of-service" (DoS szolgáltatás leállítás)** a hackerek támadásait jelenti, kifejezetten a jogos felhasználók által használt szolgáltatásokat hozzáférése ellen.

**Enable DoS Prevention (DoS megelőzés engedélyezése):** a kiválasztásával használatba veheti a DoS megelőzés üzemmódot.

**Enable Source IP Blocking (Forrás IP-cím blokkolása):** megadhatja a forrás blokkolás idejét.

Kattintson az Apply changes (változtatások mentése) gombra, ezzel elmenti a DoS beállítások módosítását.

#### **4.5.5 Bejelentkezés**

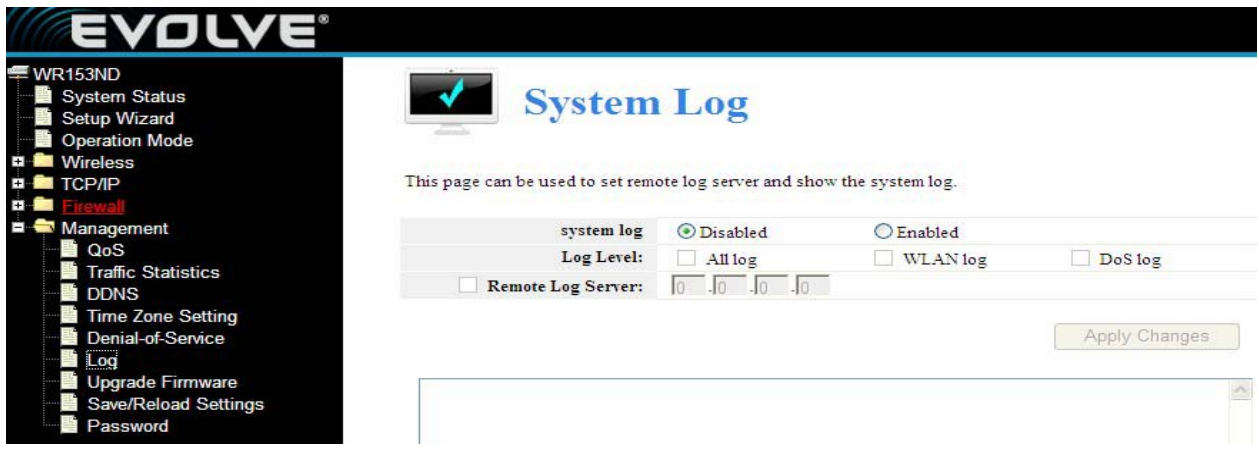

Ezen az oldalon lehet beállítani a rendszer és szerver bejelentkezéssel kapcsolatos beállításokat.

# **4.5.6 Firmware frissítés**

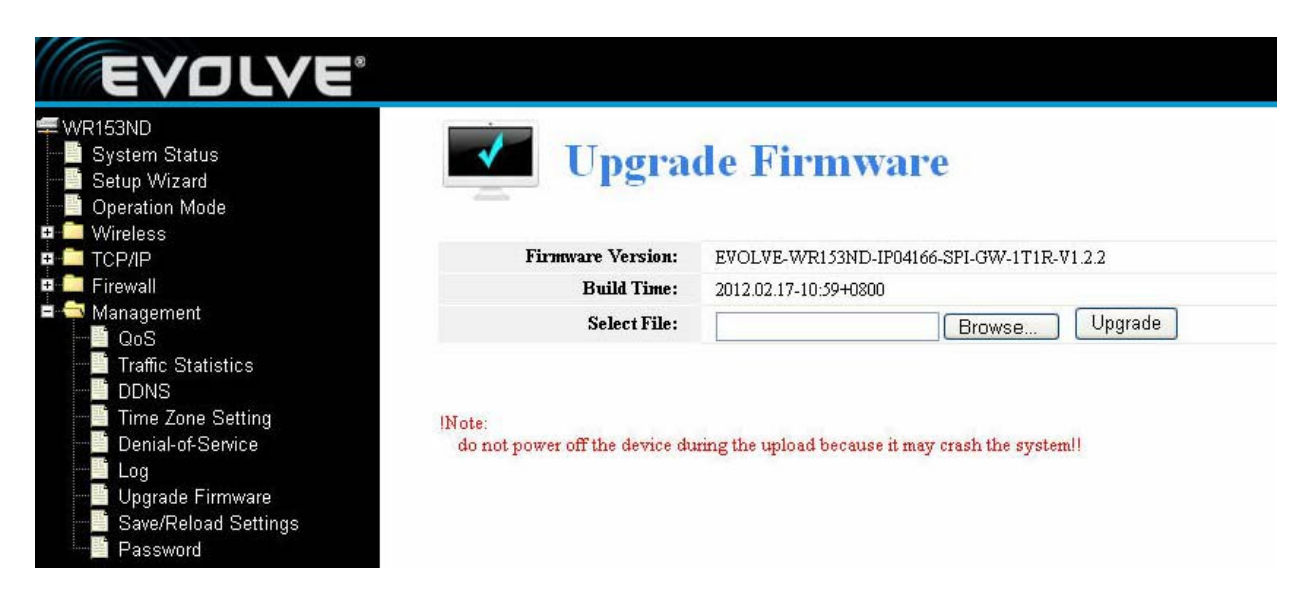

Ez az oldal lehetővé teszi az Ön, hogy frissítse a firmware-t a legújabbra a hozzáférési pontot keresztül. Ne feledje, hogy a készüléket a frissítés közben nem szabad kikapcsolni, mert ez ahhoz vezethet, hogy a rendszer összeomlik.

#### **4.5.7 Mentés/betöltés beállítása**

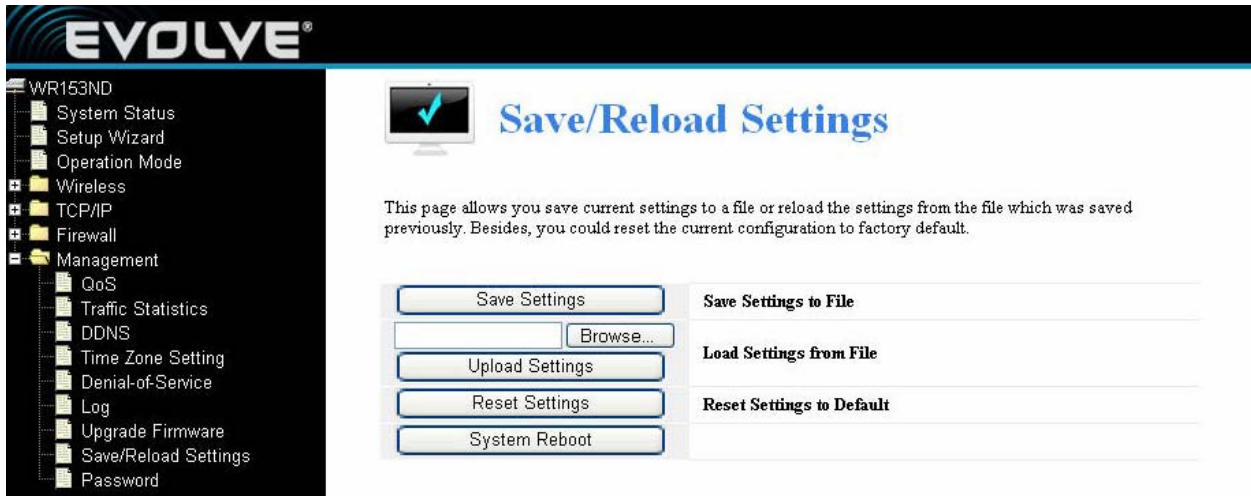

Ez az oldal lehetővé teszi az Ön számára, hogy elmentse a saját beállításait egy fájlba, majd ezeket később újból betölthesse. Ezen felül, akkor visszaáll a rendszert az alapértelmezett beállításokba.

# **4.5.8 Jelszó beállítása**

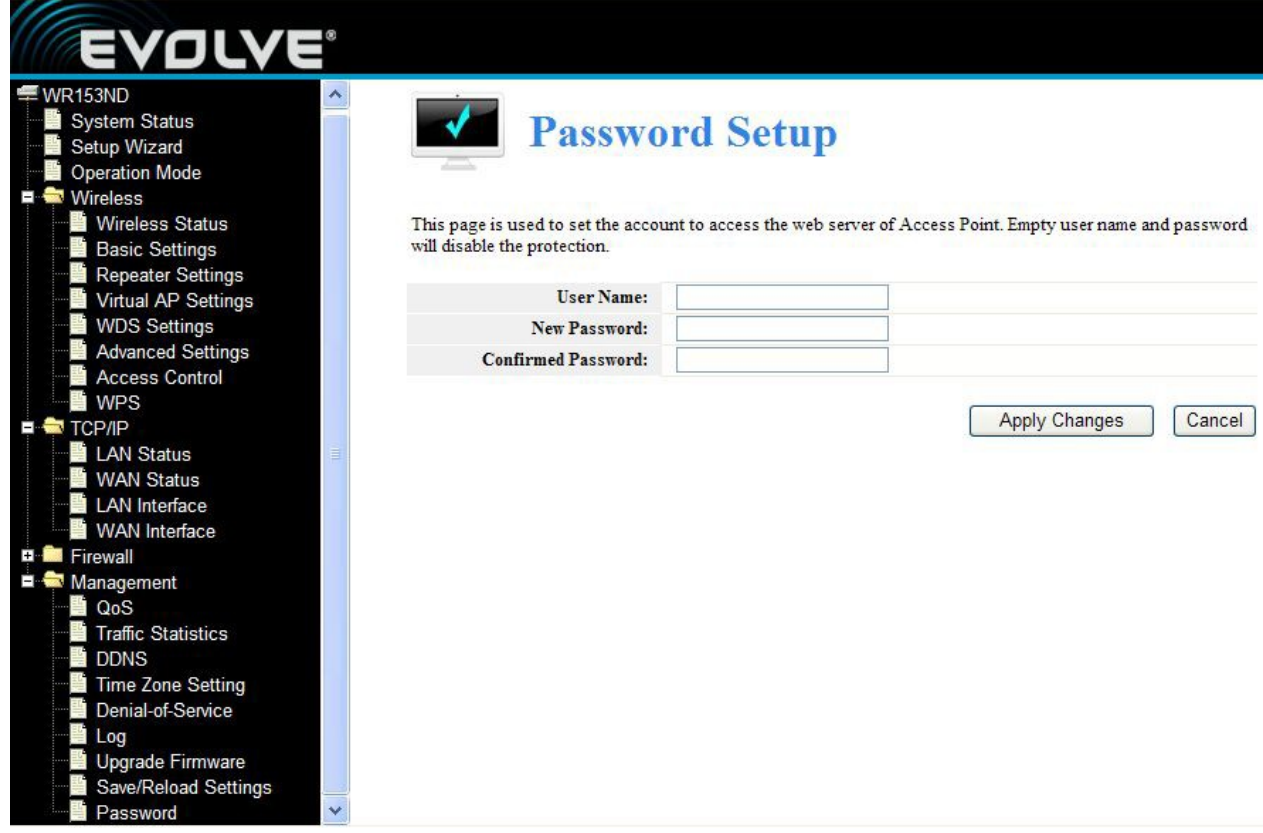

Ezen az oldalon tudja beállítani a fiókját, amellyel később be tud jelentkezni web szerverre a hozzáférési ponton keresztül.